# 令和5年度 【ES(社員満足度)向上による 若手人材確保・定着事業助成金】 電子申請マニュアル

# jGrants

# $\sim$ 操作マニュアル③ $\sim$

実績報告・取組計画等の変更・取組計画の中止 手続き編

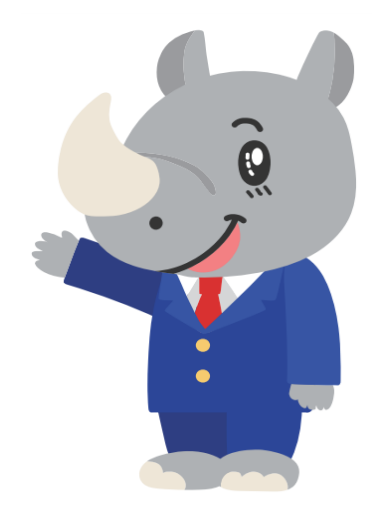

# (公財)東京しごと財団

社員満足度向上支援担当係 令和5年6月

# **目次**

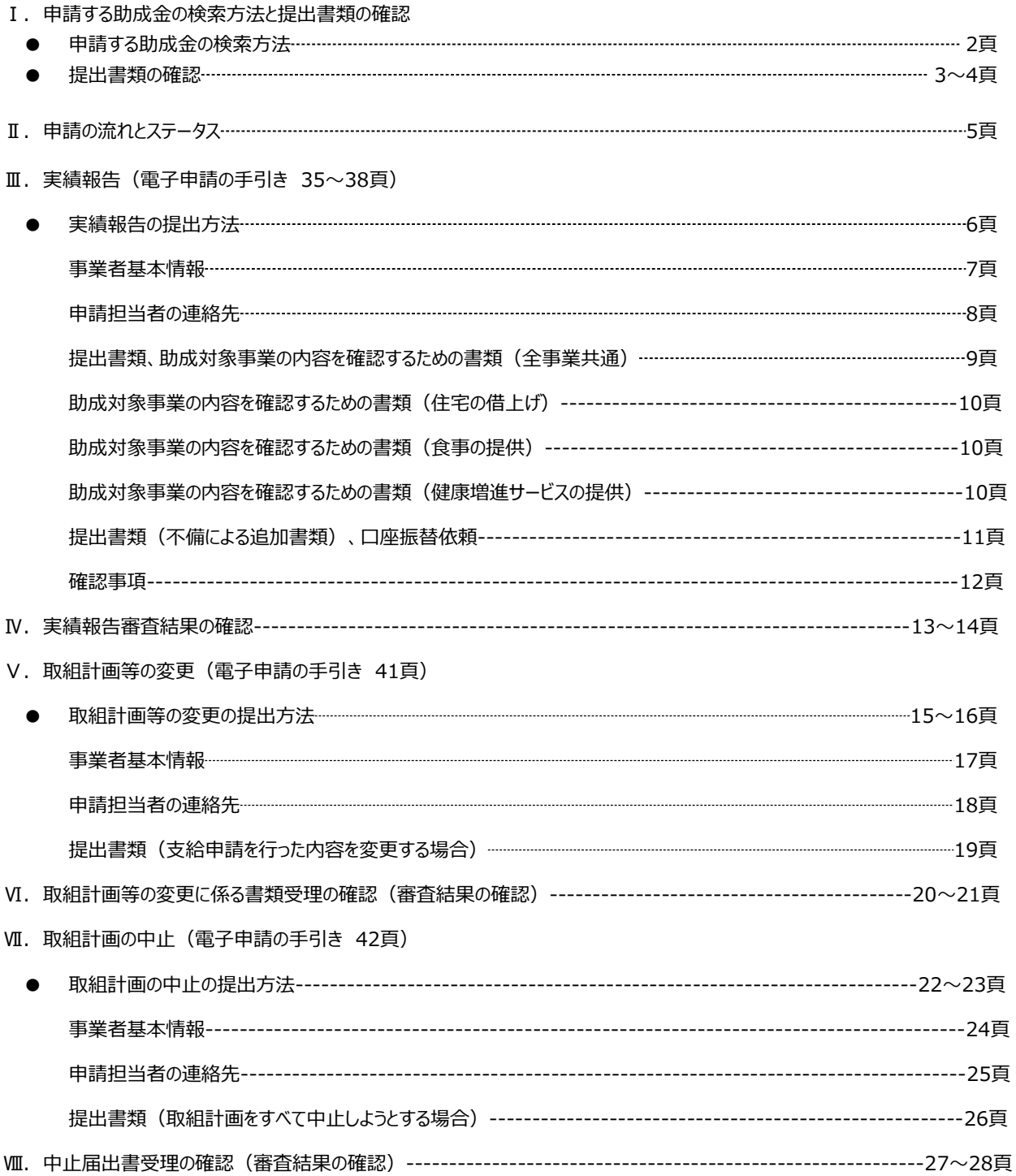

## **Ⅰ.申請する助成金の検索方法と提出書類の確認**

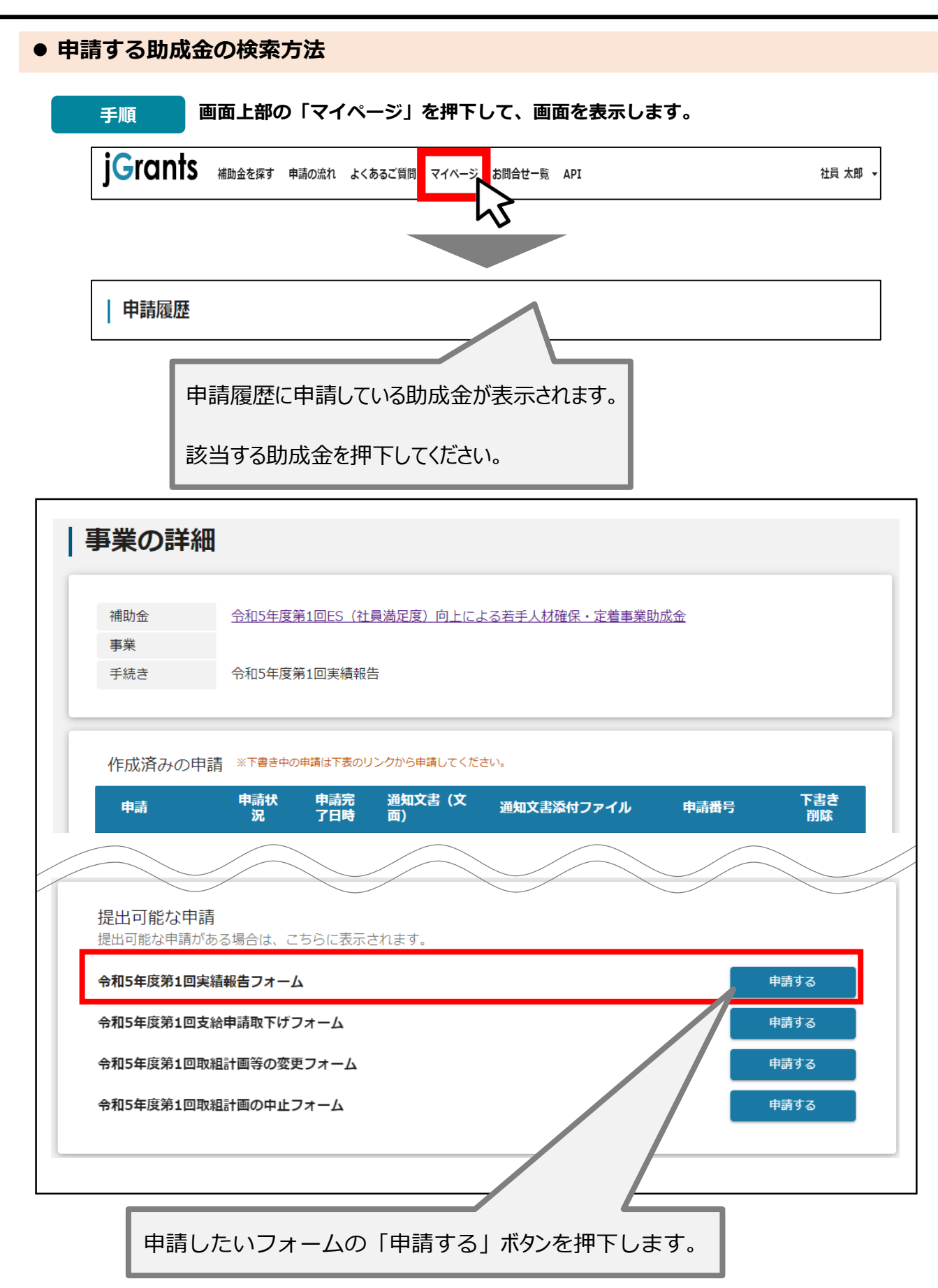

# **Ⅰ.申請する助成金の検索方法と提出書類の確認**

#### ● 提出書類の確認

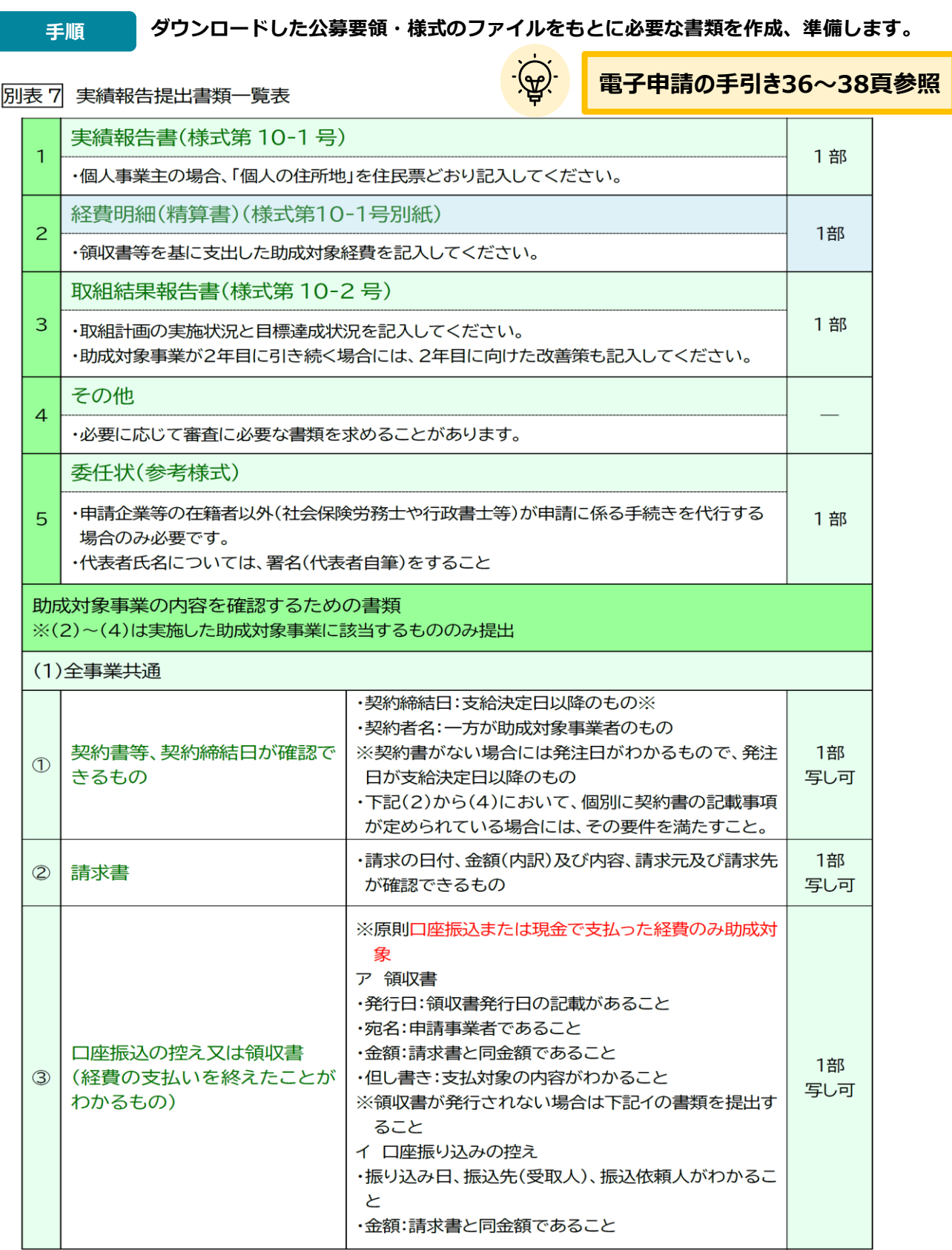

# **Ⅰ.申請する助成金の検索方法と提出書類の確認**

#### ● 提出書類の確認

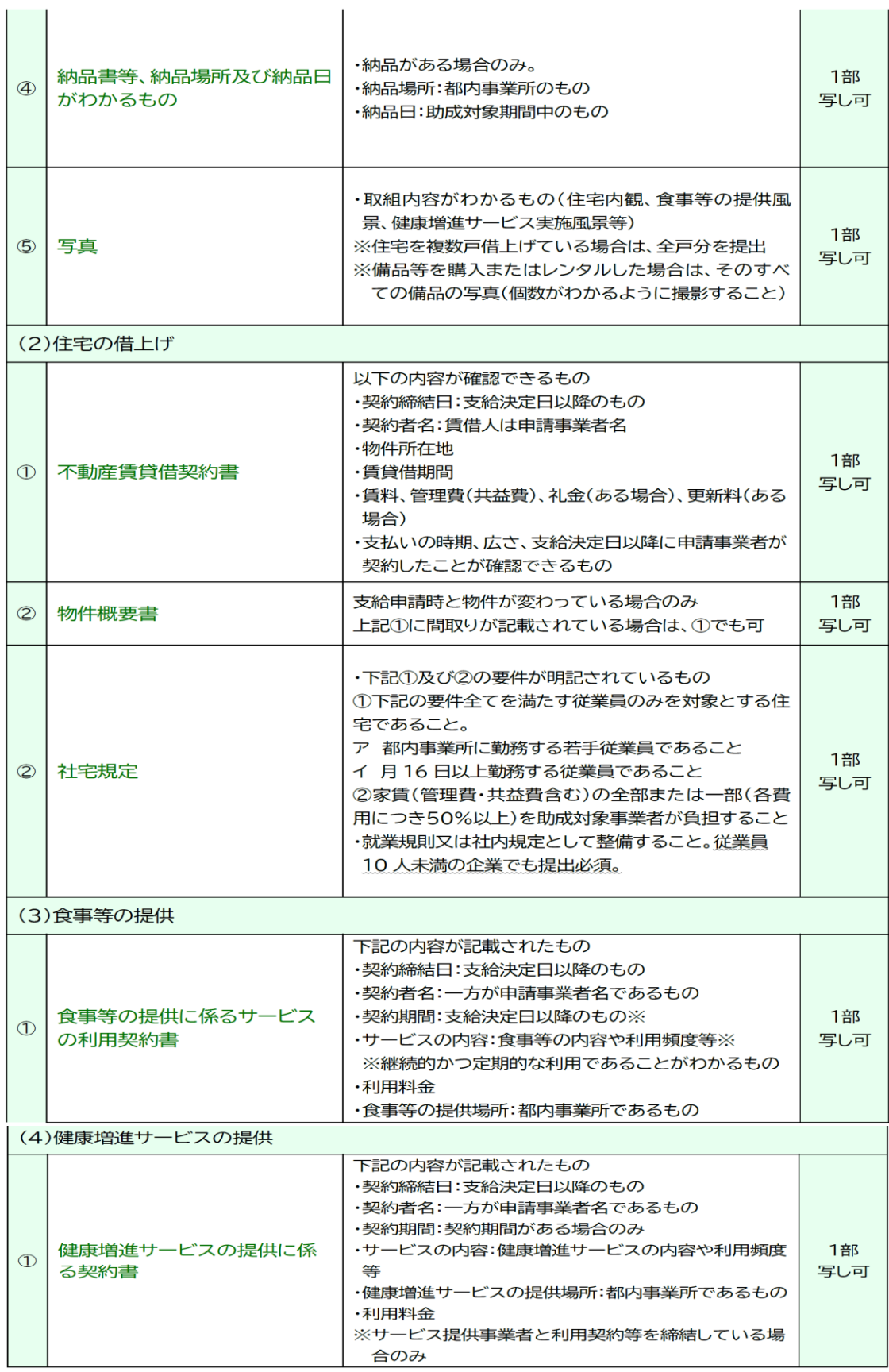

#### **● 申請フォーム入力の流れは以下のとおりです。**

**■ステータスの流れ**

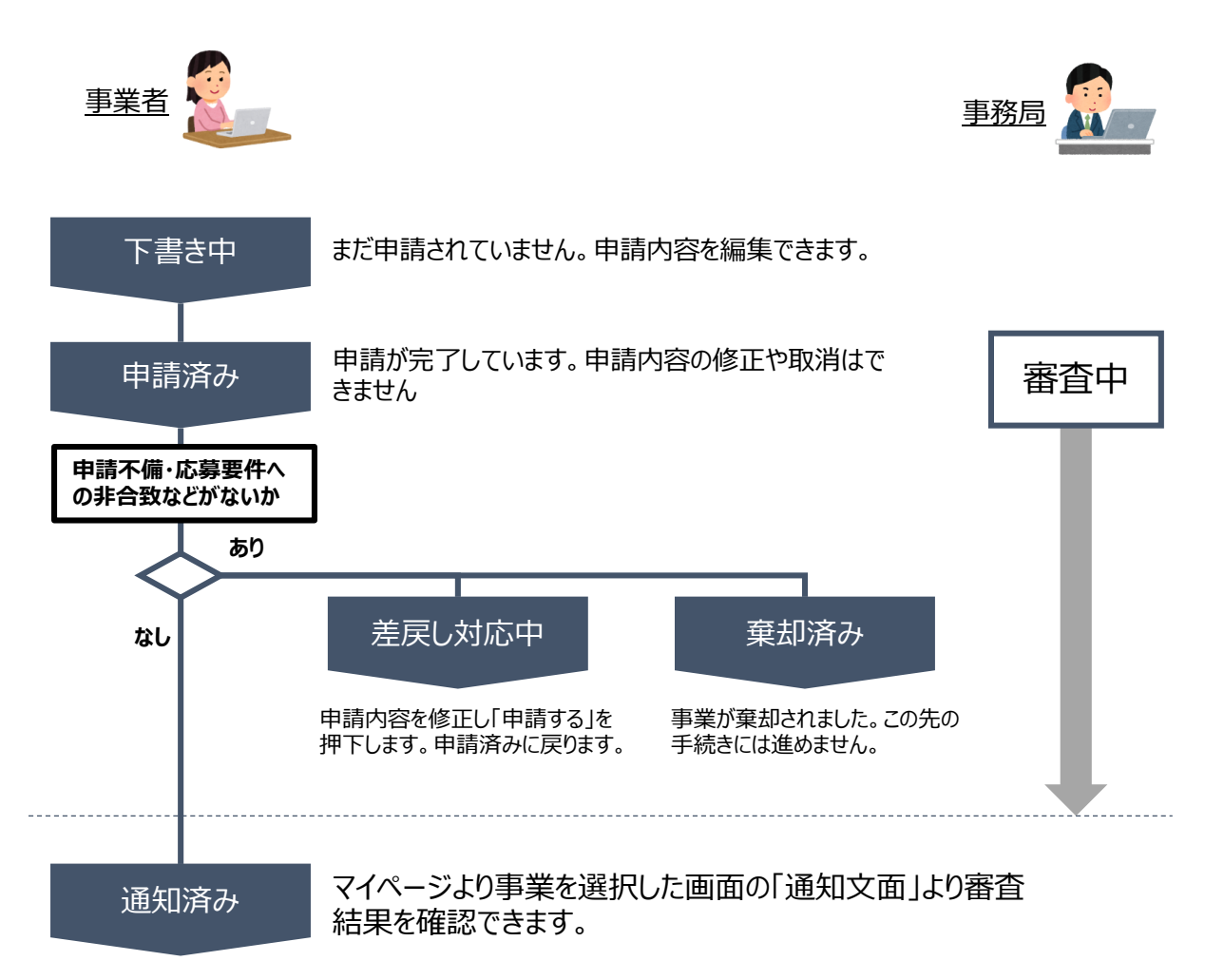

#### **■ステータス一覧**

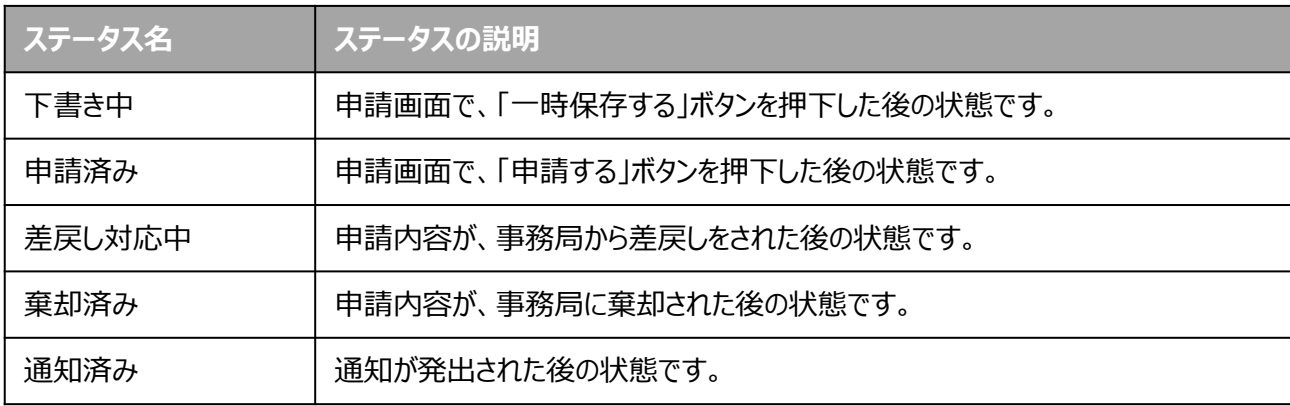

**実績報告の提出方法**

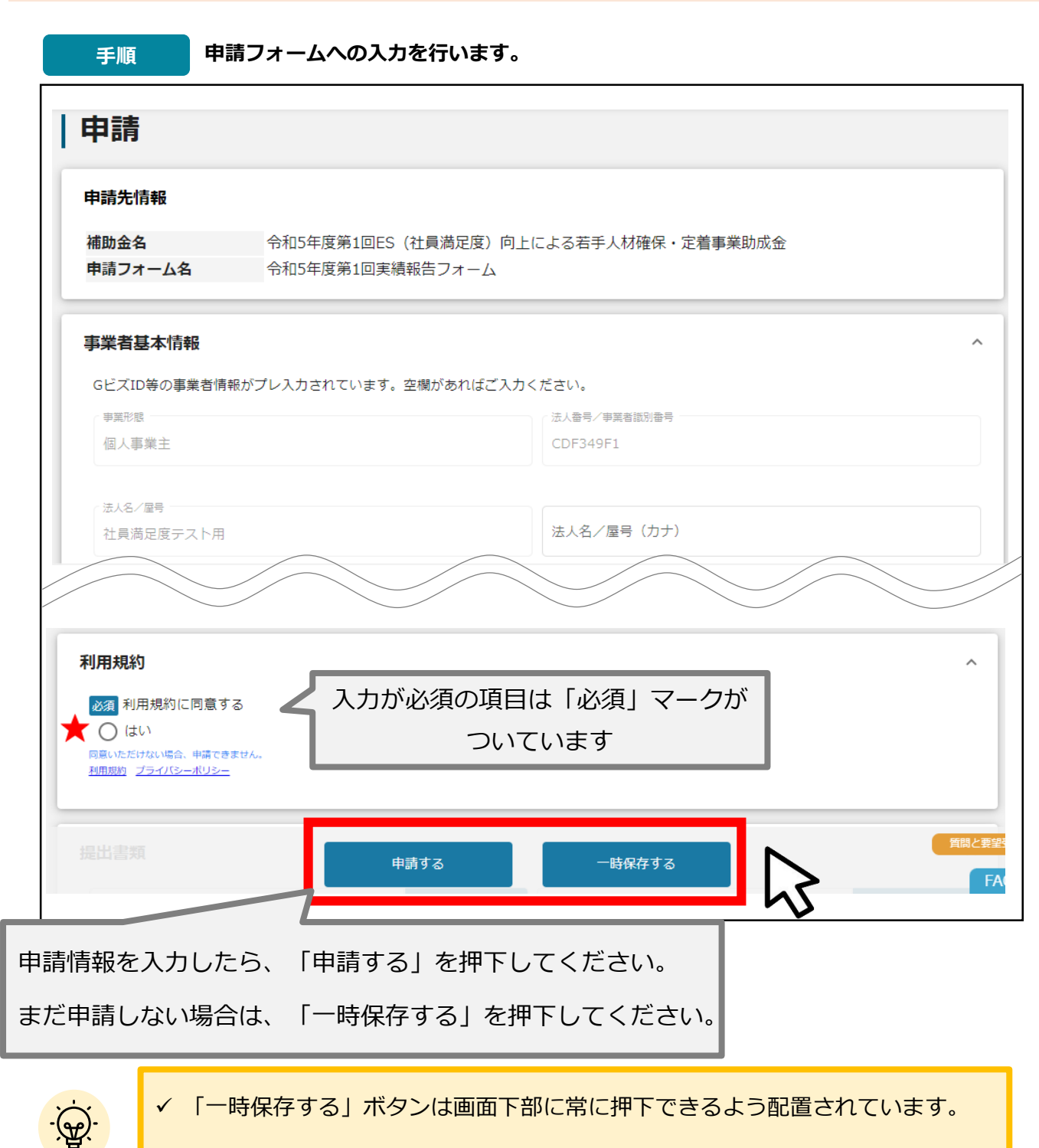

「一時保存する」ボタンを押下したデータは「マイページ」から再編集できます。

#### **★ 利用規約**

**利用規約に同意される場合は、「はい」のラジオボタンを押下してください。**

**利用規約に同意いただけない場合は、助成金の申請を行うことができませんので、ご注意ください。**

# **事業者基本情報**

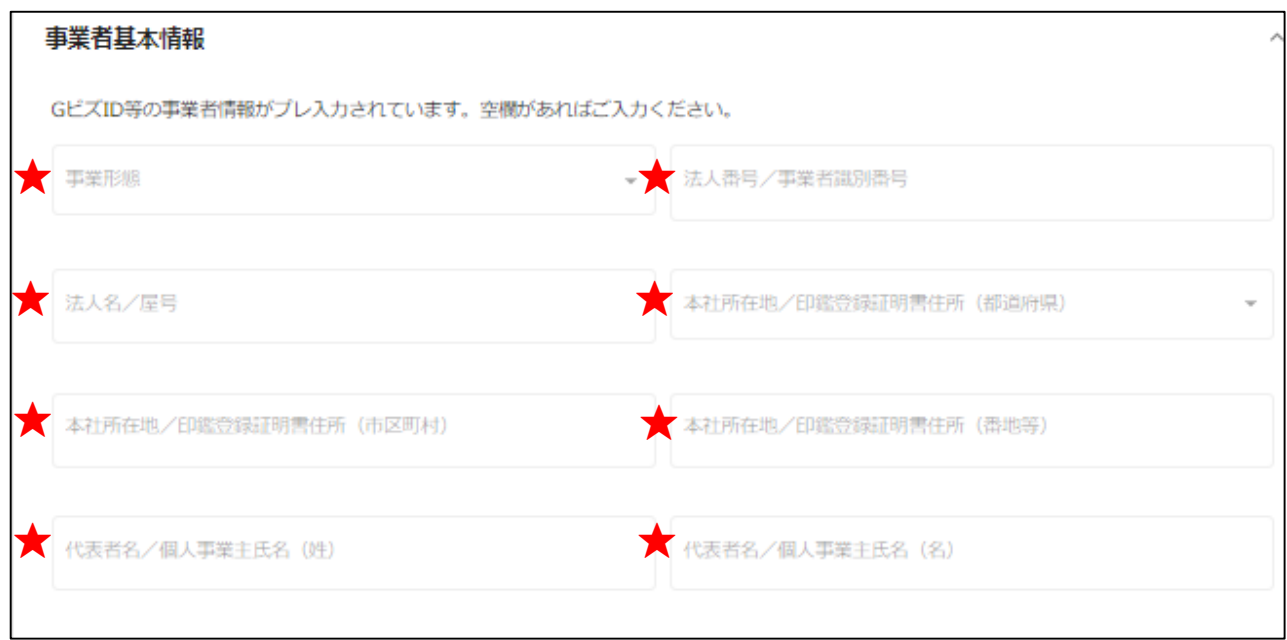

**★印には、GビズID等の事業者情報が転記されています。 こちらの情報は、申請画面での編集ができません。 編集の必要がある場合は「Gビズサイト」にて編集を行ってください。**

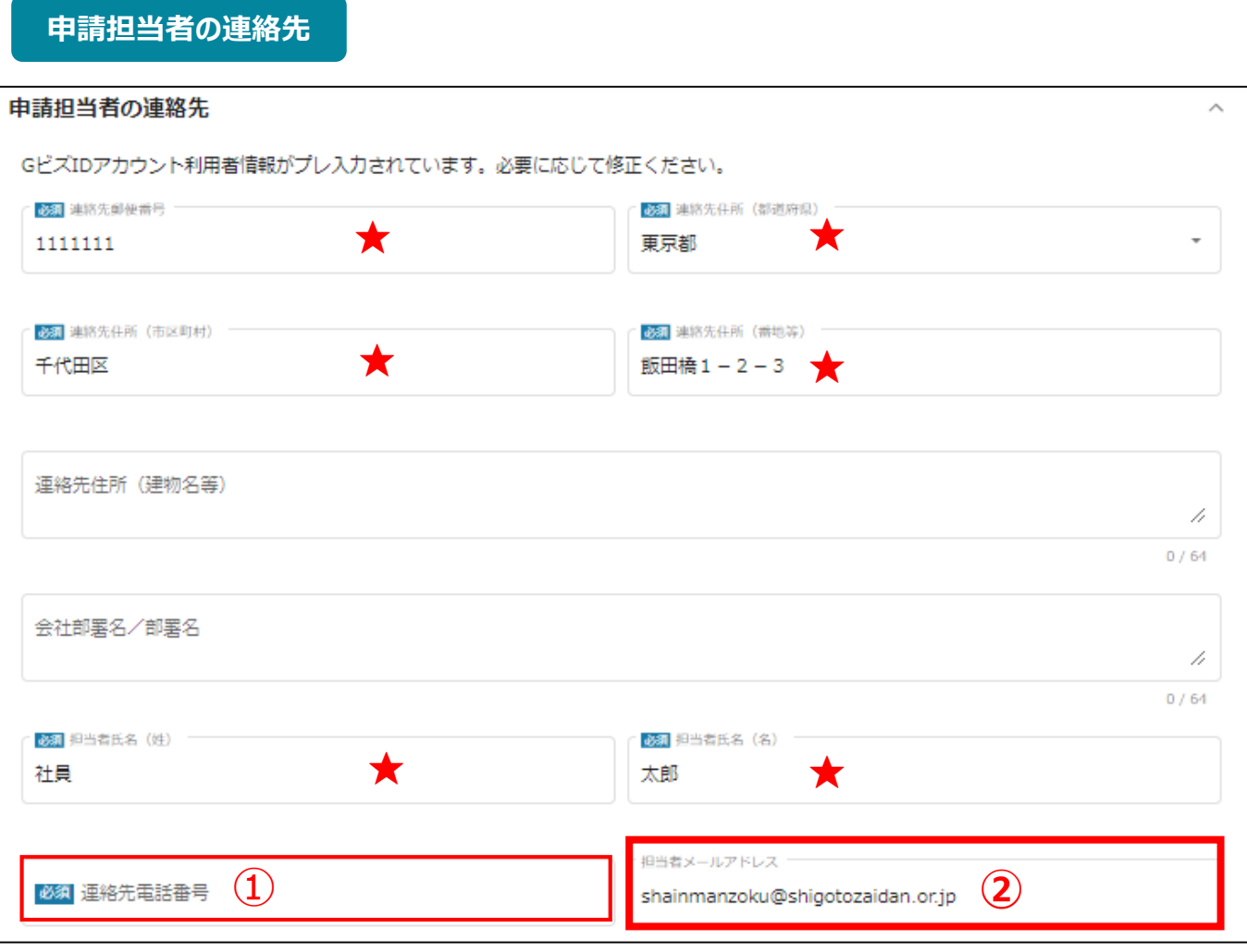

**★印には、GビズID等の事業者情報が転記されています。**

**こちらの情報は、編集の必要がある場合は編集を行ってください。**

**①の「連絡先電話番号」は、必須項目です。**

**提出書類について問い合わせることがあります。申請担当者と連絡がとれる電話番号を入力し てください。**

**②の「担当者メールアドレス」には、GビズIDの登録情報が表示されます。**

**不明点や修正箇所が生じた場合、このメールアドレスに事務局からの連絡および通知が届き ます。実績報告書(様式第10-1号)の記載と同一のものを入力してください。GビズIDの登 録情報と本助成金のご担当者が異なる場合は、本助成金のご担当者のメールアドレスに変 更してください。**

# **Ⅲ.実績報告(電子申請の手引き 35~38頁)**

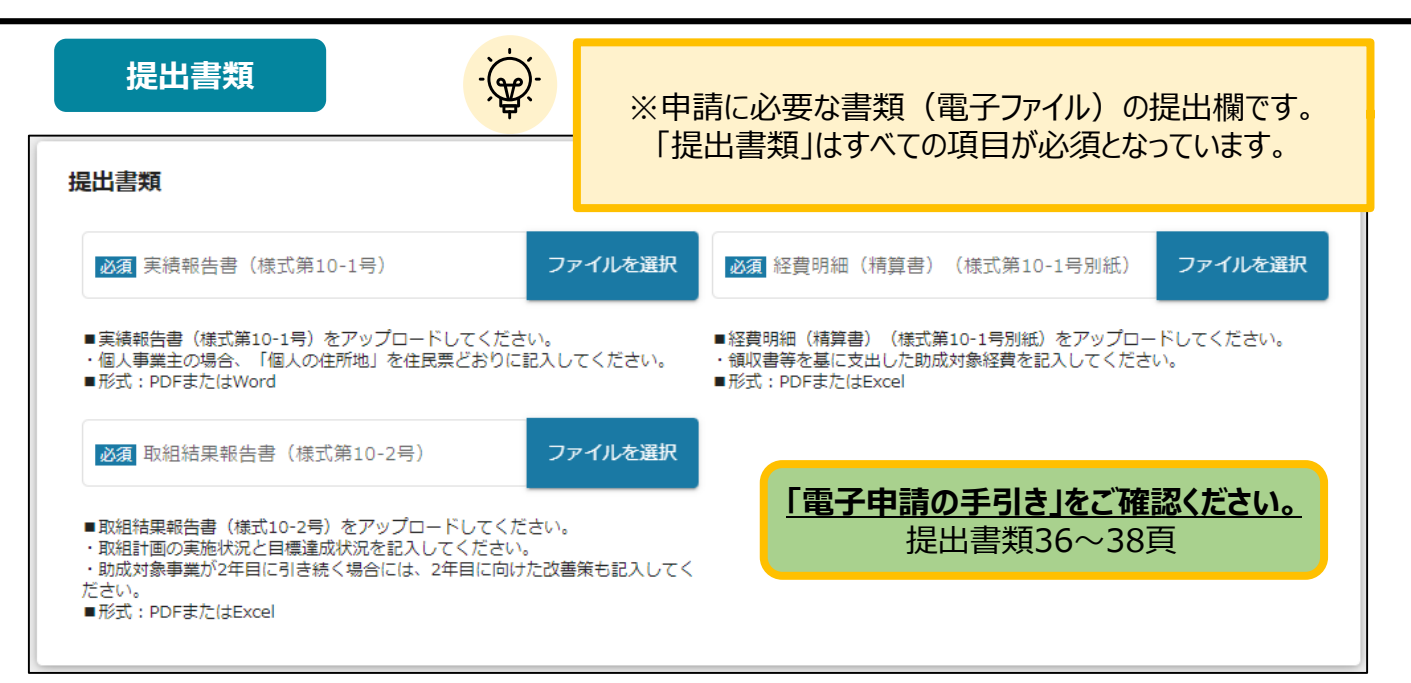

#### **助成対象事業の内容を確認するための書類(全事業共通)**

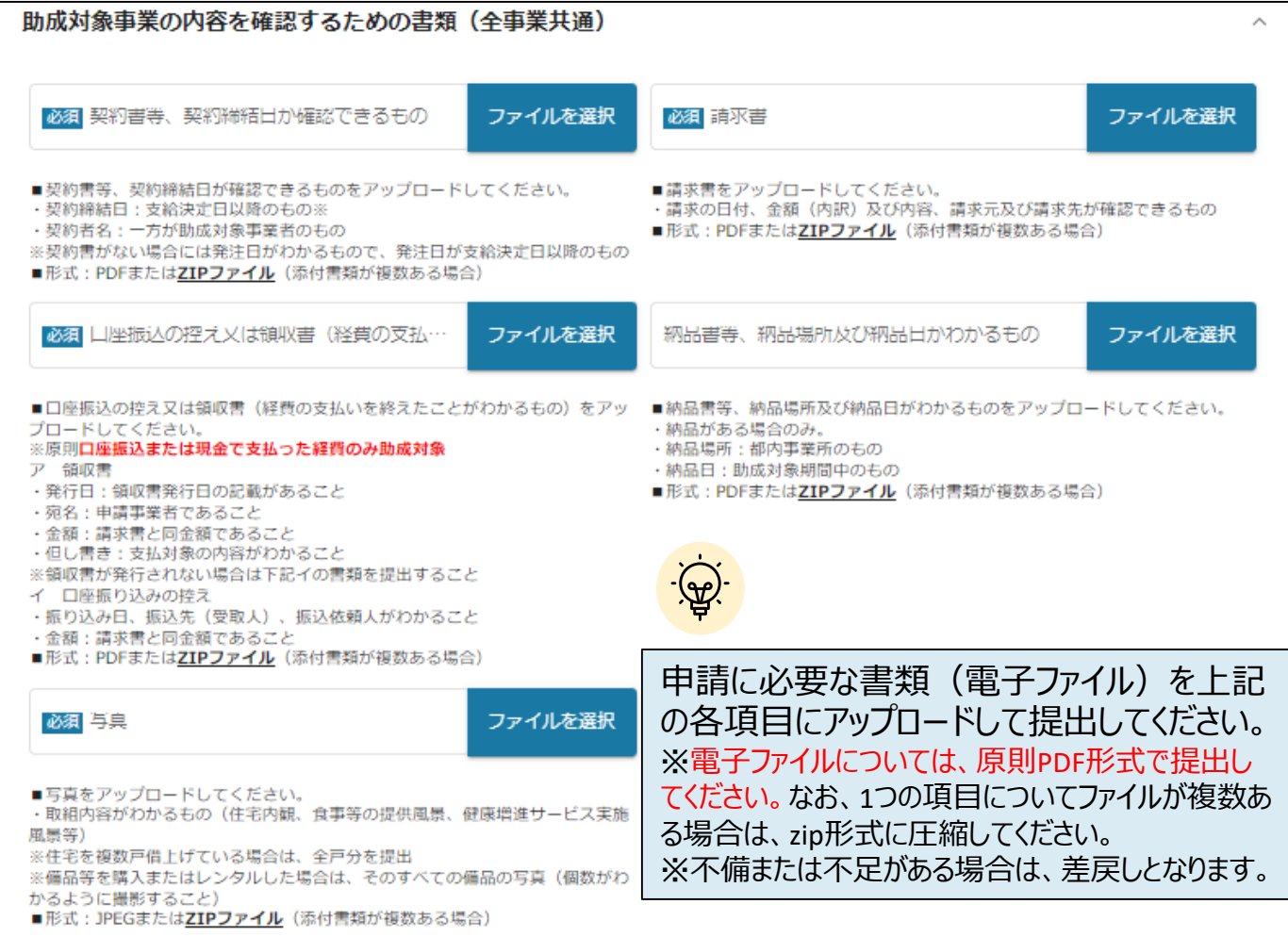

### **助成対象事業の内容を確認するための書類(住宅の借上げ)**

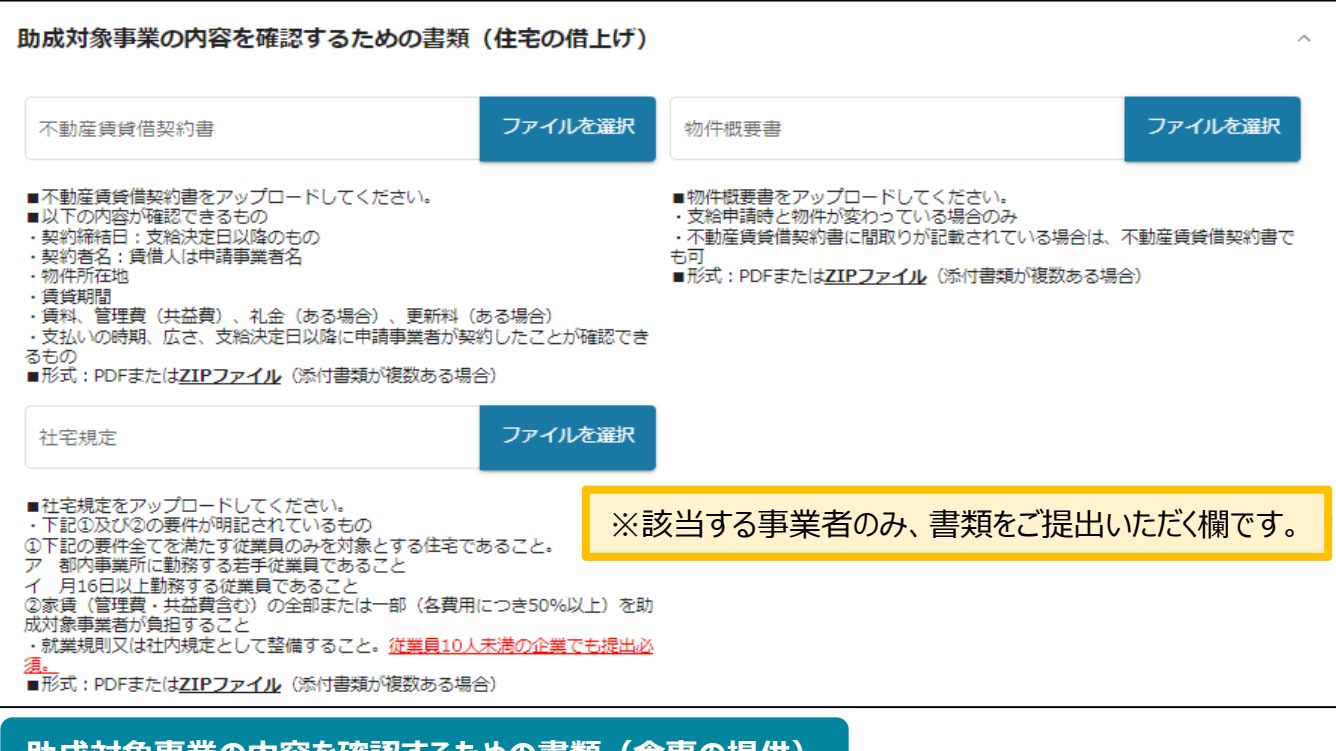

**助成対象事業の内容を確認するための書類(食事の提供)**

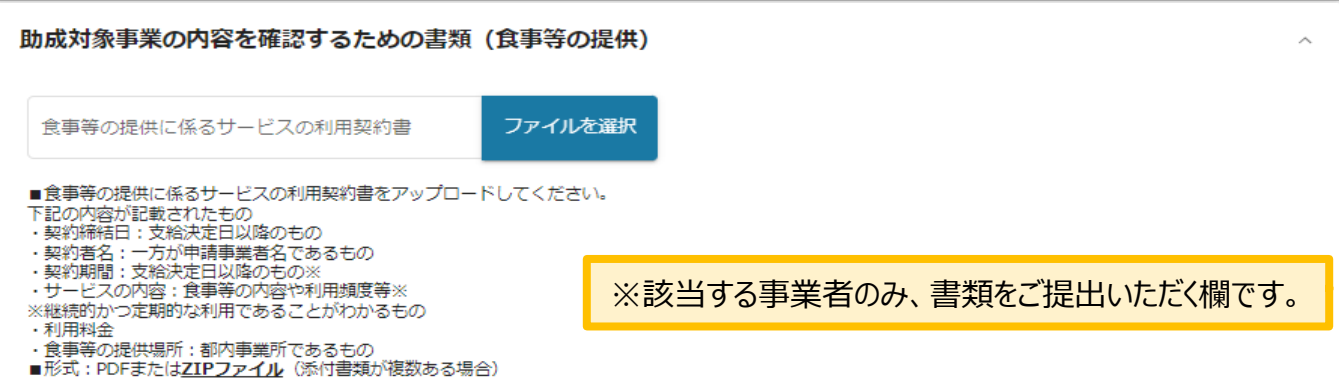

#### **助成対象事業の内容を確認するための書類(健康増進サービスの提供)**

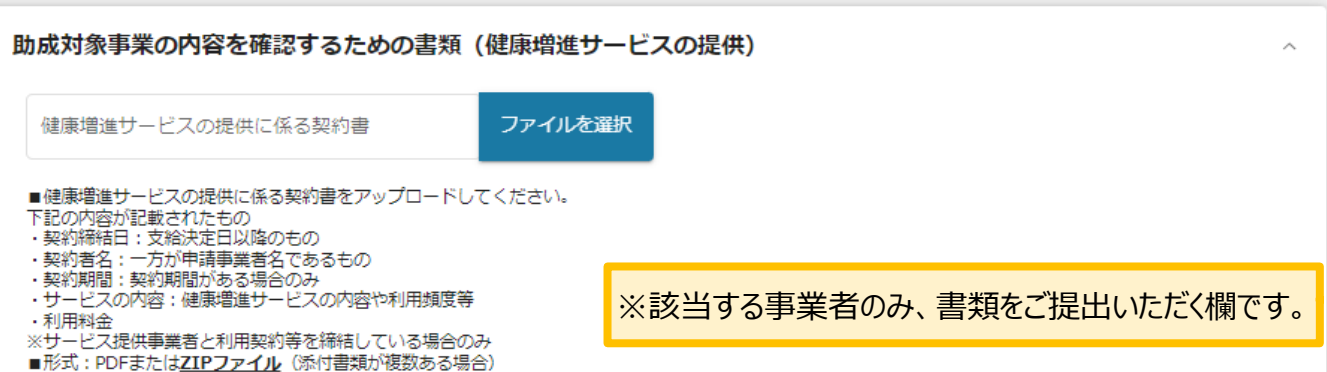

# **Ⅲ.実績報告(電子申請の手引き 35~38頁)**

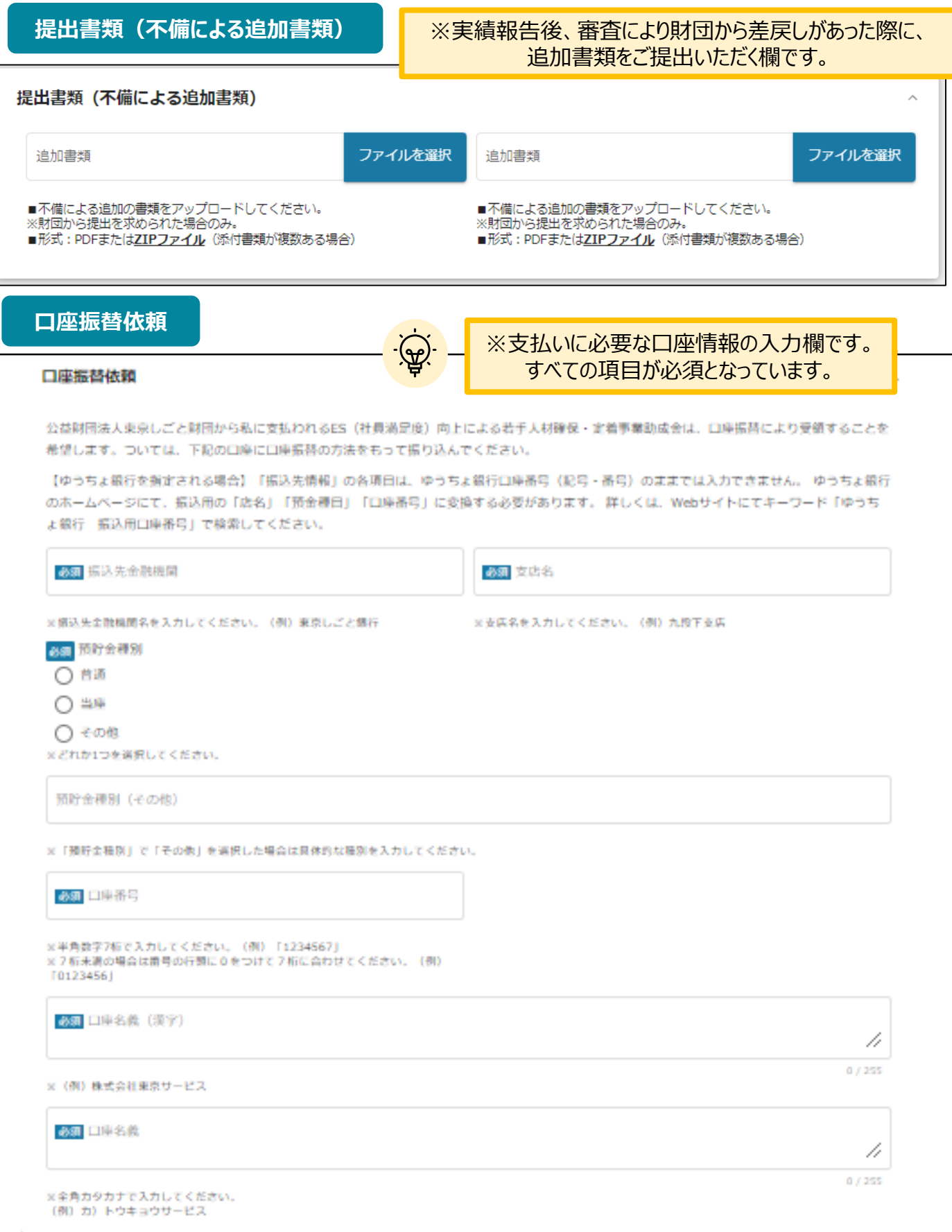

# **Ⅲ.実績報告(電子申請の手引き 35~38頁)**

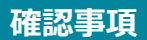

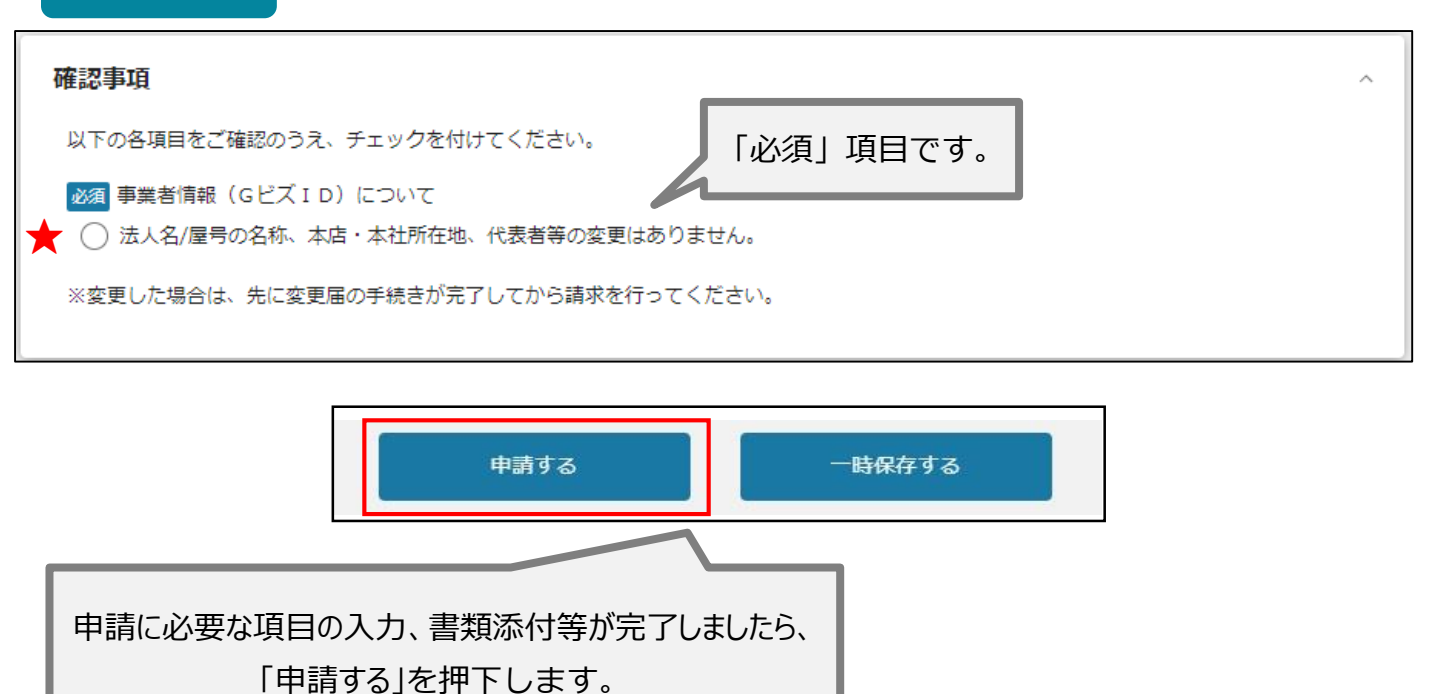

実績報告に基づき、審査を経て助成金支給額を決定します。

審査結果は、Jグランツにて通知します。

審査の結果、申請額から減額して助成金支給金額を決定することがあります。

(助成額確定通知書の電子ファイル添付)

● マイページから、審査結果の確認を行います。

#### 事務局より結果の通知があった場合は、事業申請時に「担当者メールアド はじめに レス」欄に記載されたメールアドレスに通知メールが届きます。

※下記は採択通知済みの通知メール文面

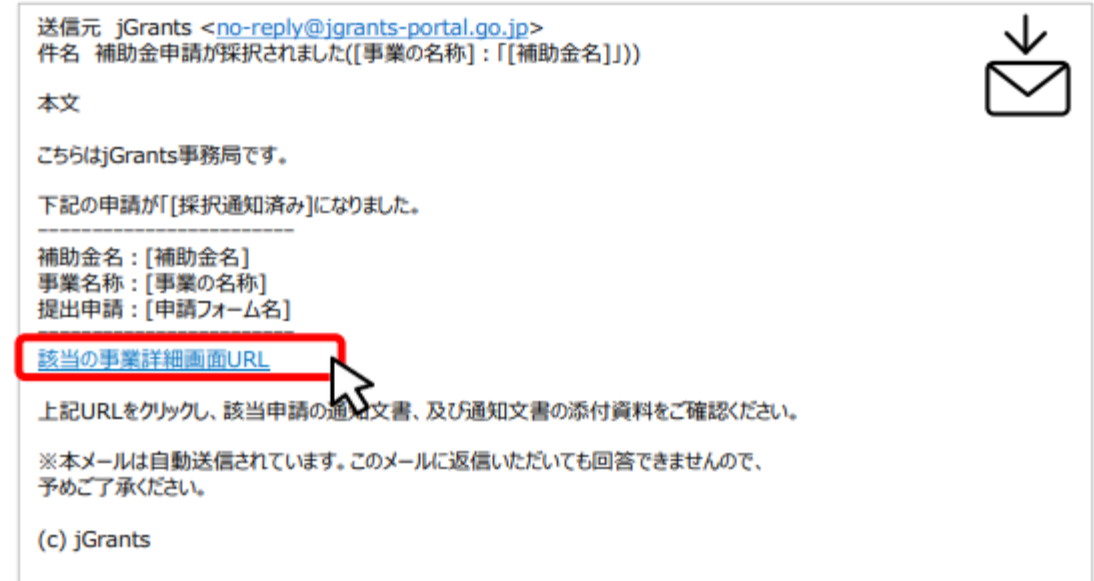

手順1

#### メールに記載されたURLを押下し、ログインをします。

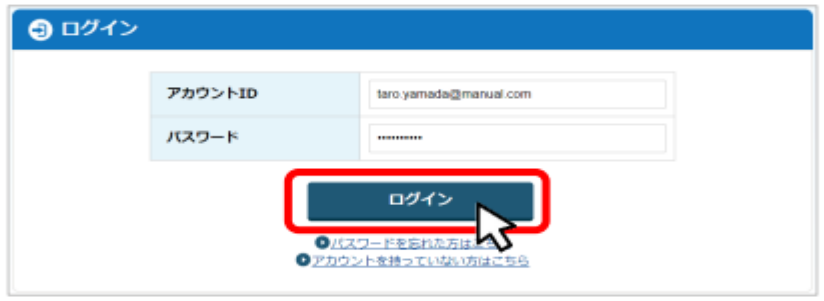

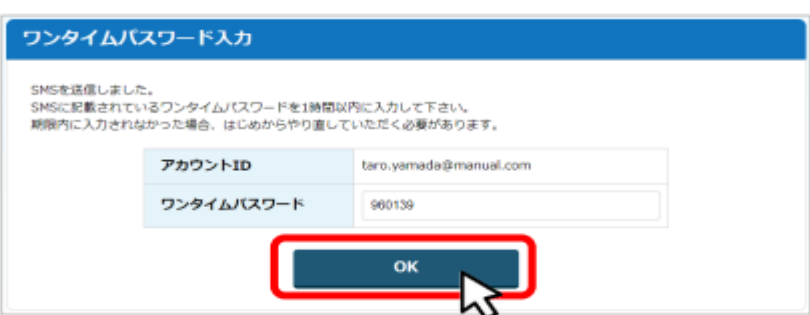

#### 提出済みの申請から、通知文書(文面)の「文面表示」を押下し、通知 手順2 内容を確認します。

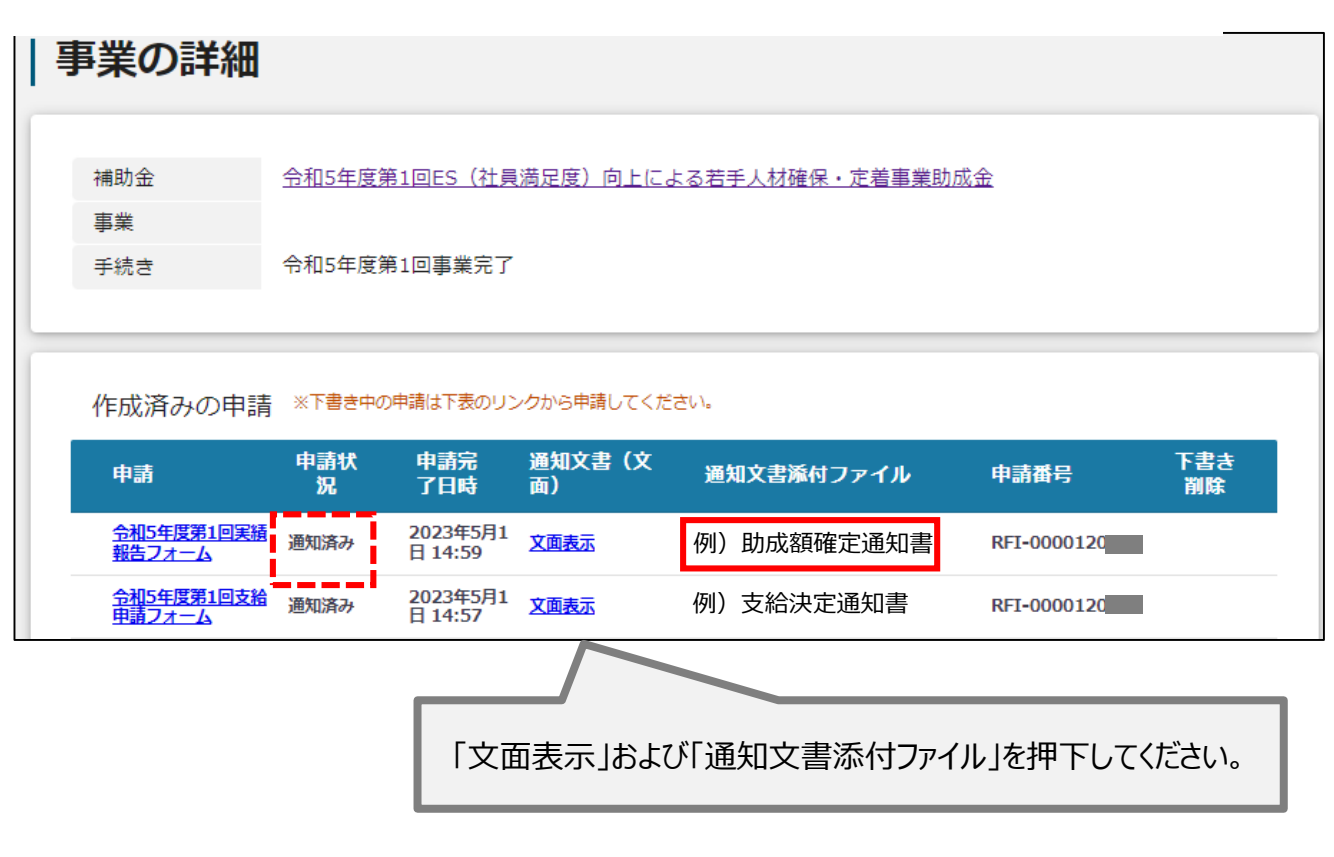

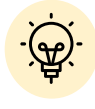

「通知文書(文面)」と「通知文書添付ファイル」は必ずご確認ください。

助成金支給額の確定通知後、記載された口座に助成金を振り込みます。 振込完了の連絡は行いませんので、記帳等で財団名義の振込をご確認くだ さい。

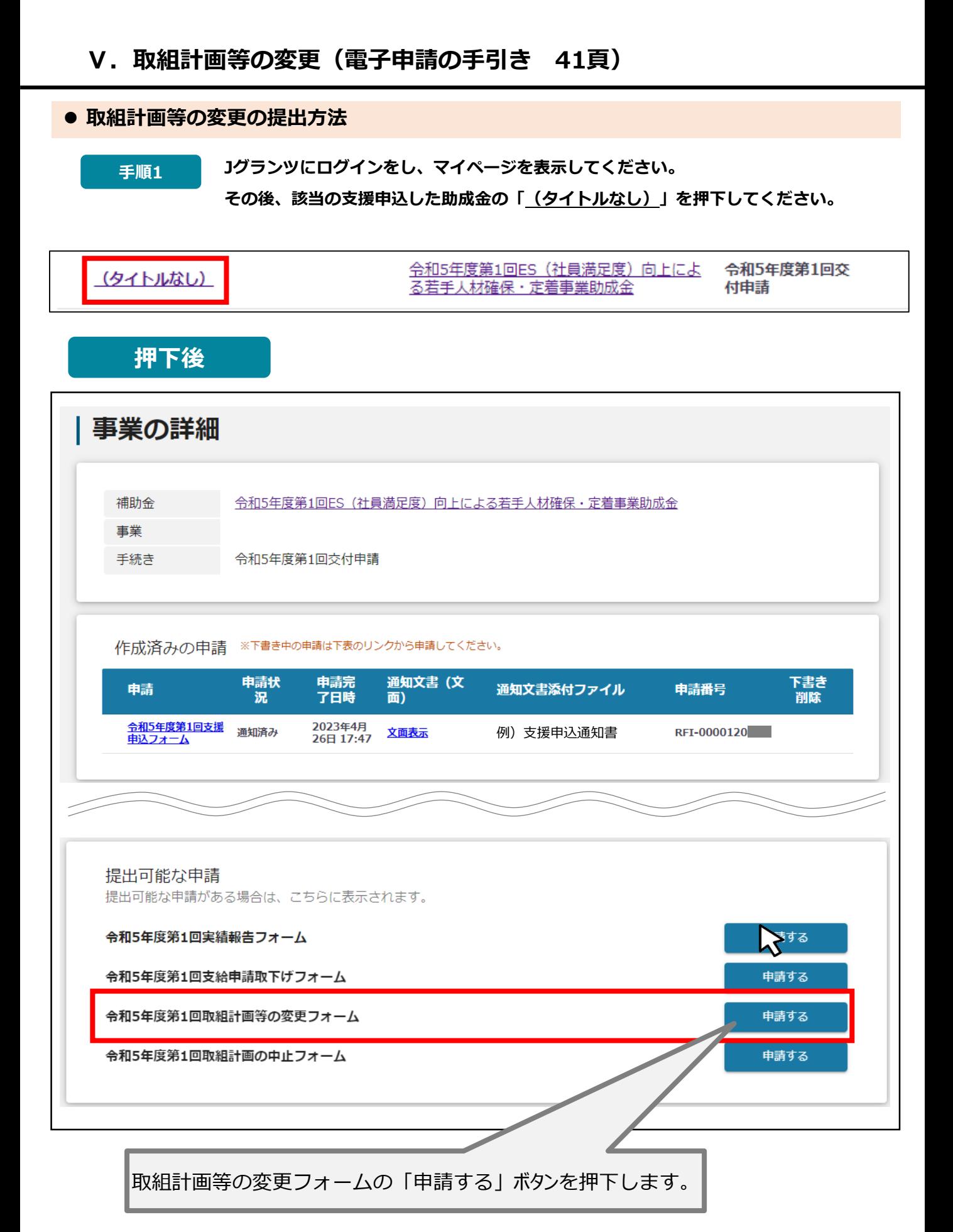

#### **取組計画等の変更の提出方法**

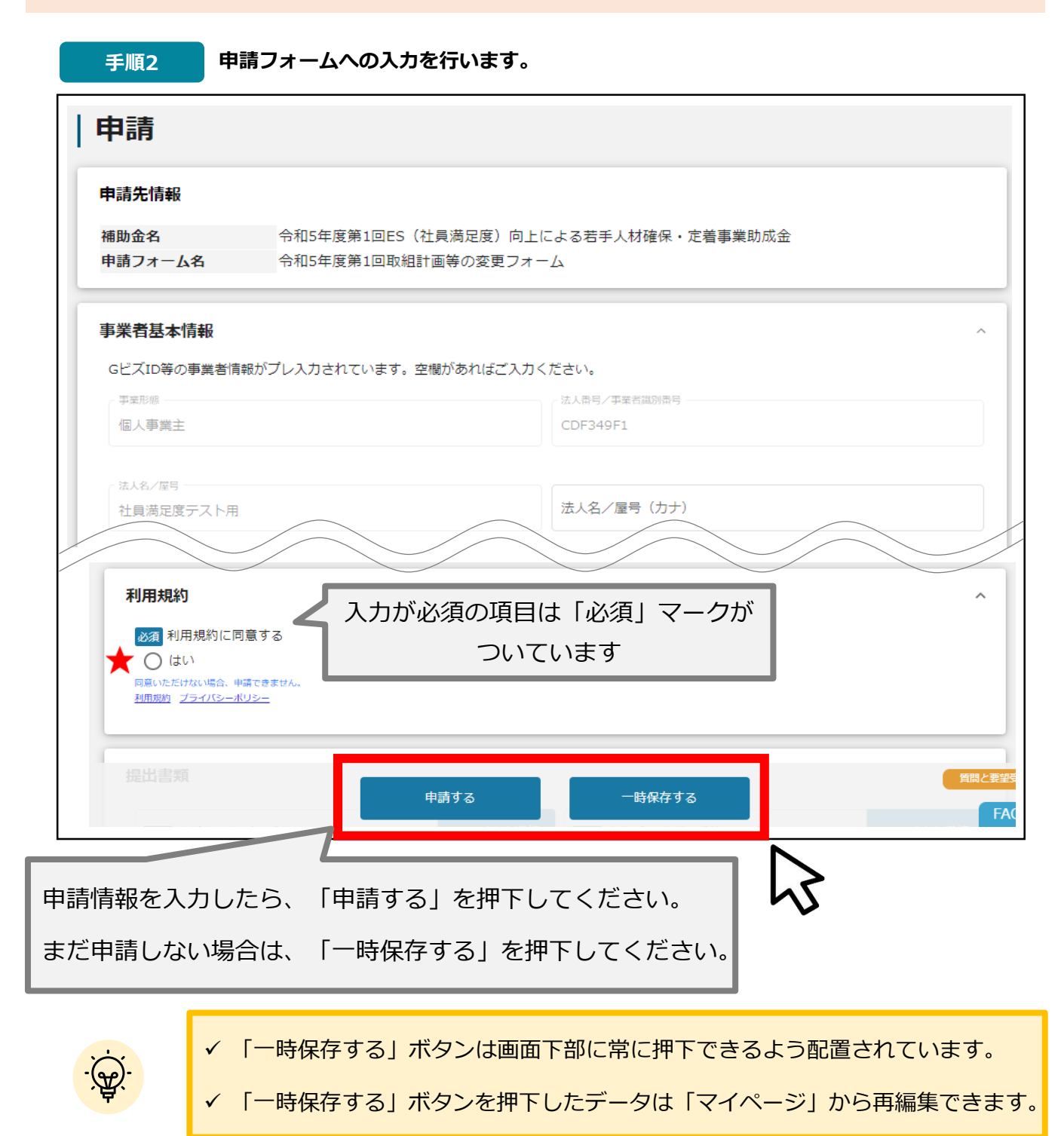

#### **★ 利用規約**

**利用規約に同意される場合は、「はい」のラジオボタンを押下してください。**

**利用規約に同意いただけない場合は、支援申込の取下げを行うことができませんので、ご注意ください。**

# **事業者基本情報**

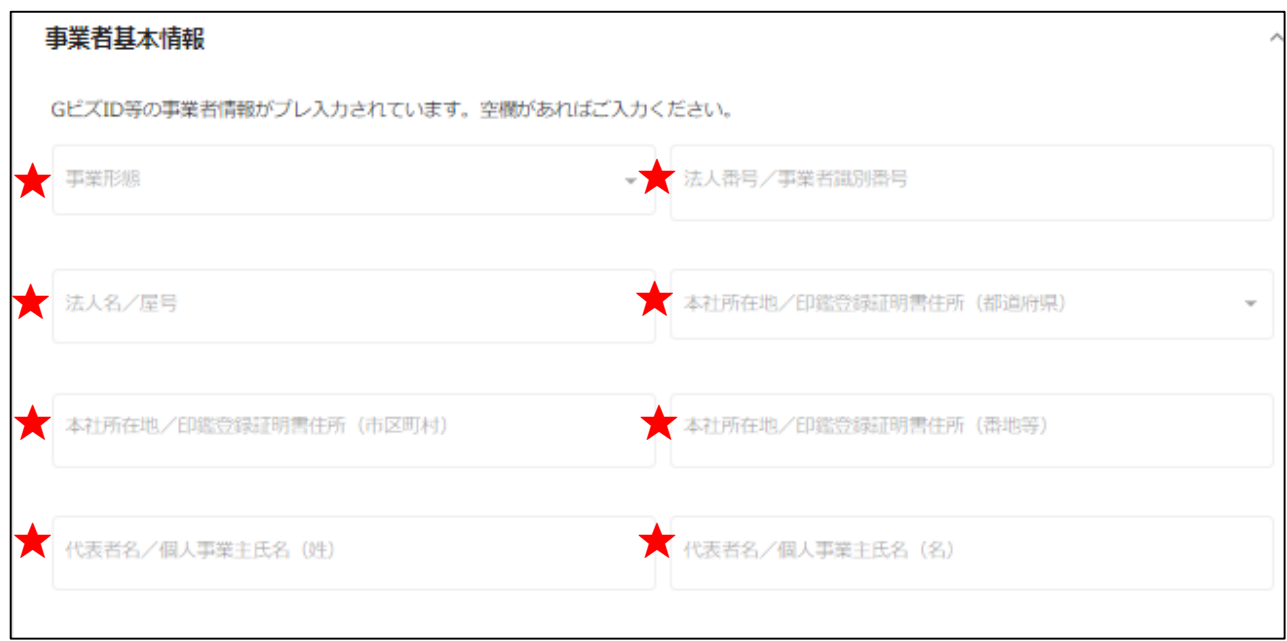

**★印には、GビズID等の事業者情報が転記されています。 こちらの情報は、申請画面での編集ができません。 編集の必要がある場合は「Gビズサイト」にて編集を行ってください。**

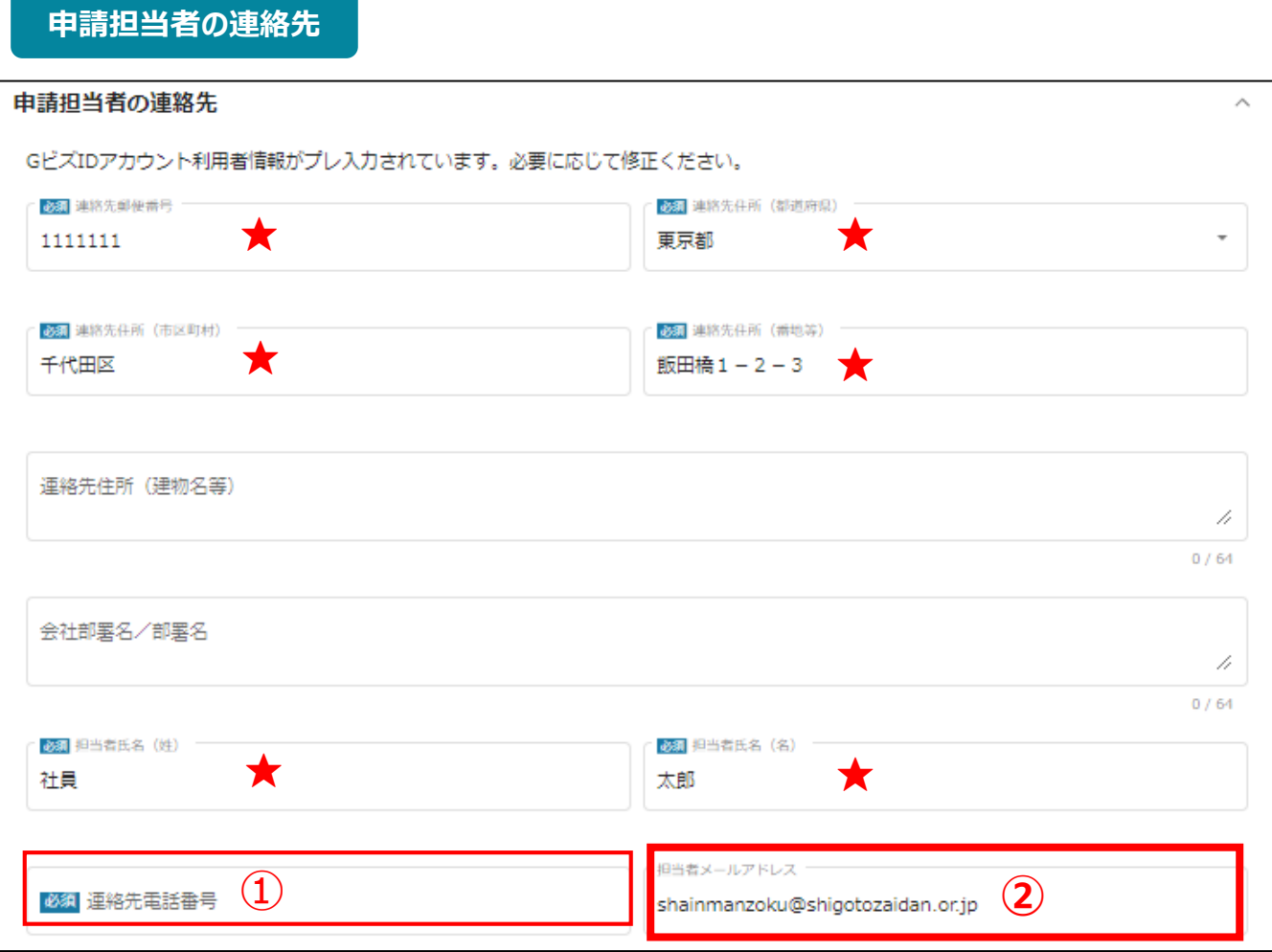

**★印には、GビズID等の事業者情報が転記されています。**

**こちらの情報は、編集の必要がある場合は編集を行ってください。**

**①の「連絡先電話番号」は、必須項目です。**

**提出書類について問い合わせることがあります。申請担当者と連絡がとれる電話番号を入力し てください。**

**②の「担当者メールアドレス」には、GビズIDの登録情報が表示されます。**

**不明点や修正箇所が生じた場合、このメールアドレスに事務局からの連絡および通知が届き ます。支給申請書(様式第5-1号)の記載と同一のものを入力してください。GビズIDの登録 情報と本助成金のご担当者が異なる場合は、本助成金のご担当者のメールアドレスに変更 してください。**

# **Ⅴ.取組計画等の変更(電子申請の手引き 41頁)**

### **提出書類(支給申請を行った内容を変更する場合)**

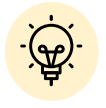

取組計画等の変更については、募集要項(電子申請の手引き)41頁を 必ずご確認ください。

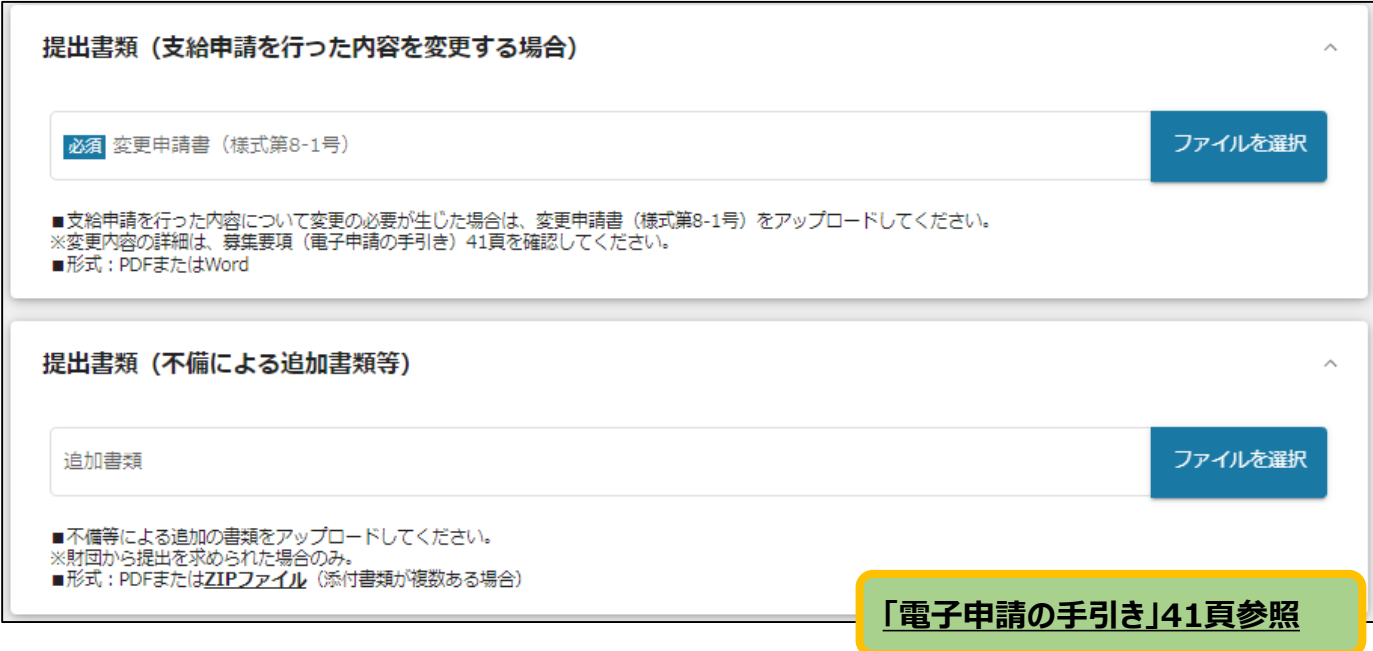

# **Ⅵ. 取組計画等の変更に係る書類受理の確認(審査結果の確認)**

取組計画等の変更に基づき、提出された変更申請書を確認します。 書類の受理(審査結果の確認)は、Jグランツにて通知します。 (変更承認通知書または変更不承認通知書の電子ファイル添付)

#### ● マイページから、審査結果の確認を行います。

#### 事務局より結果の通知があった場合は、事業申請時に「担当者メールアド はじめに レス」欄に記載されたメールアドレスに通知メールが届きます。

※下記は採択通知済みの通知メール文面

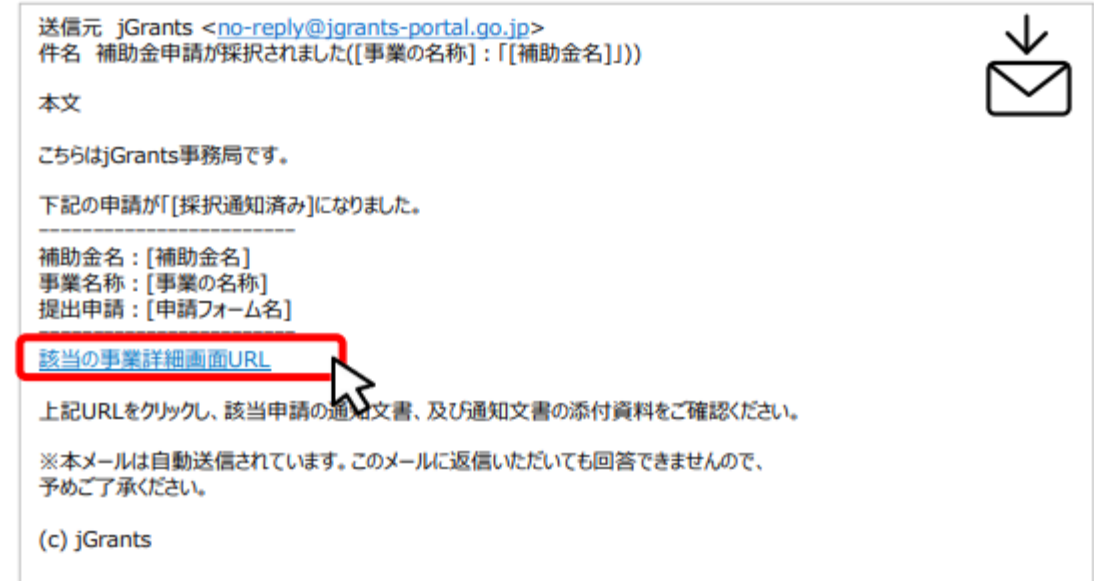

手順1

#### メールに記載されたURLを押下し、ログインをします。

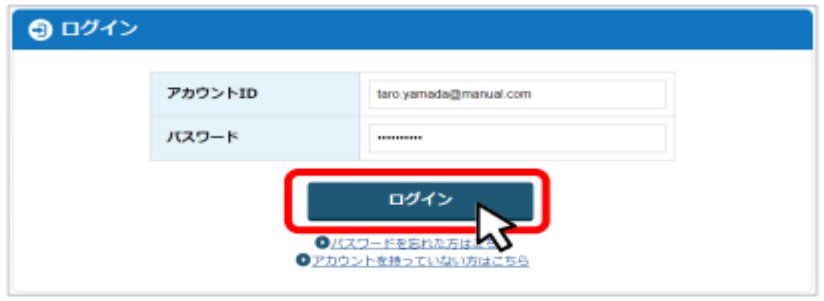

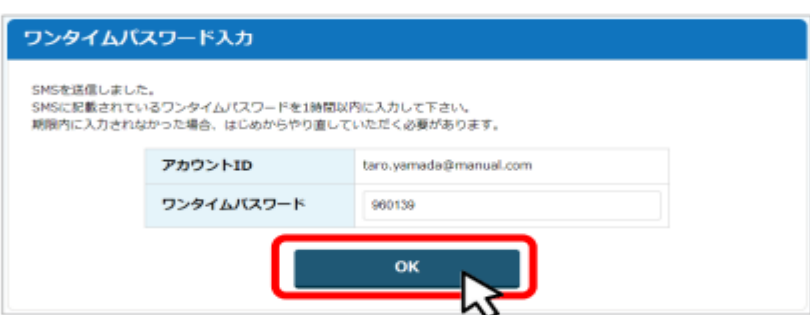

 $\overline{\phantom{a}}$ 

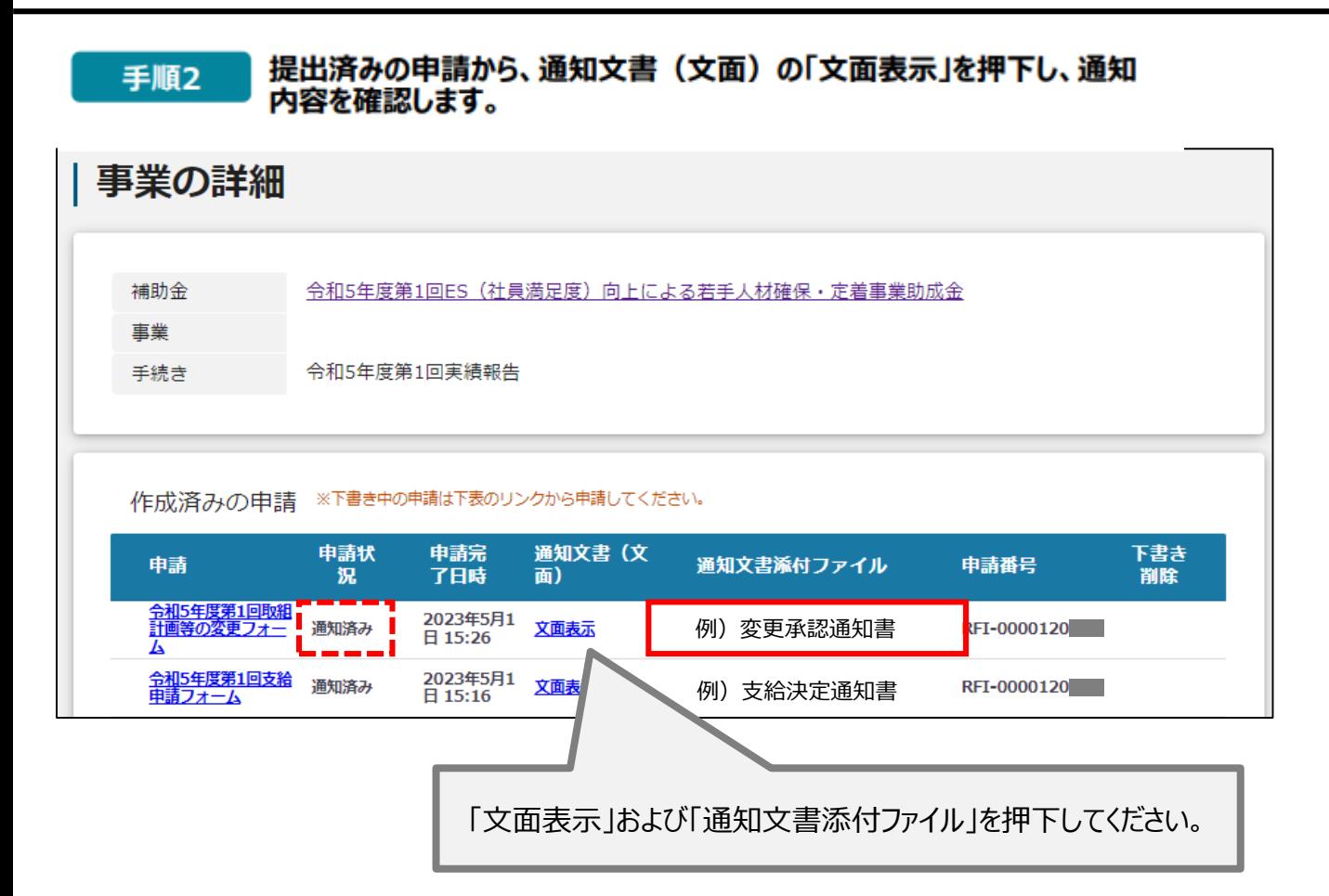

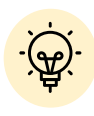

「通知文書(文面)」と「通知文書添付ファイル」は必ずご確認ください。

# **Ⅶ.取組計画の中止(電子申請の手引き 42頁)**

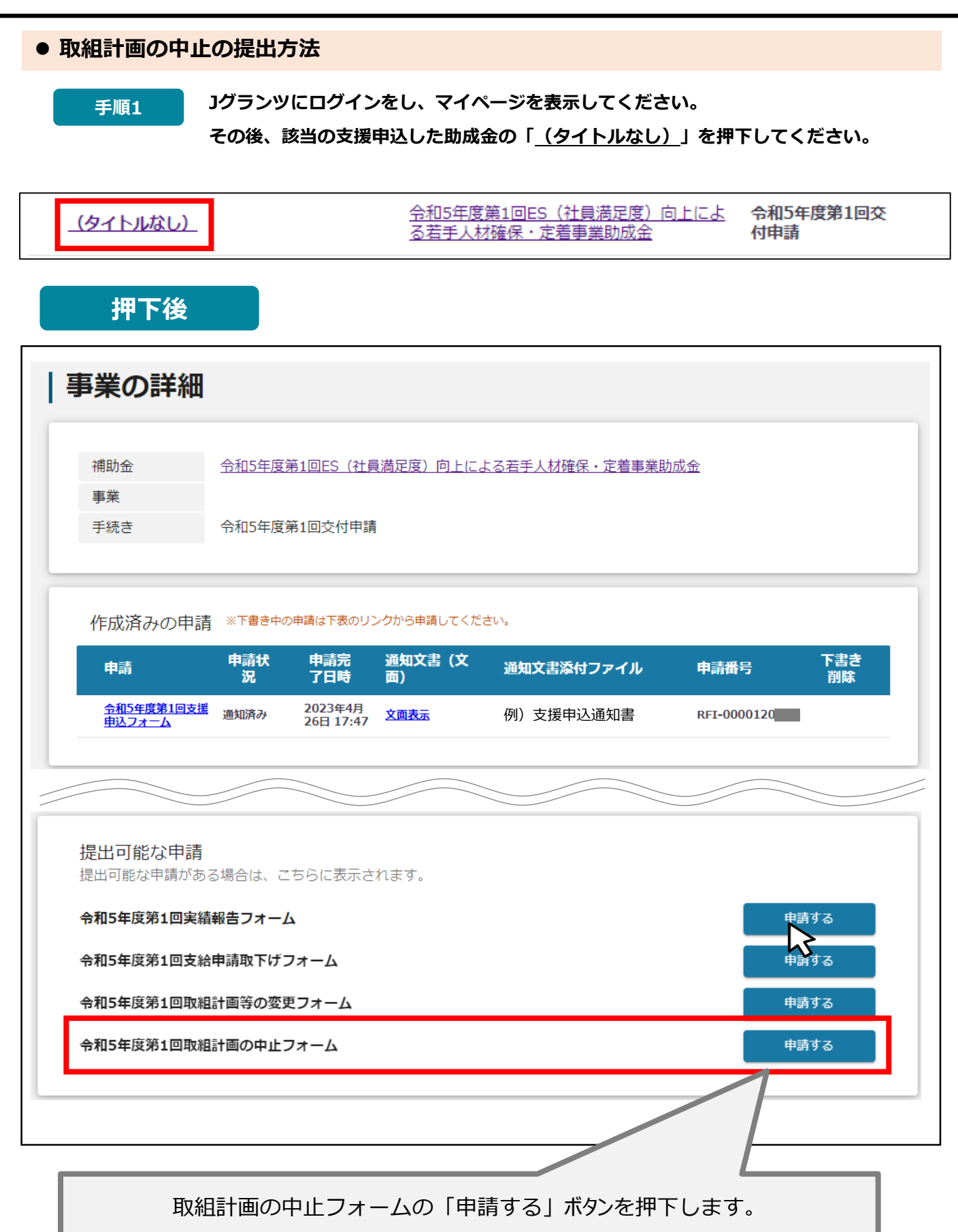

#### **取組計画の中止の提出方法**

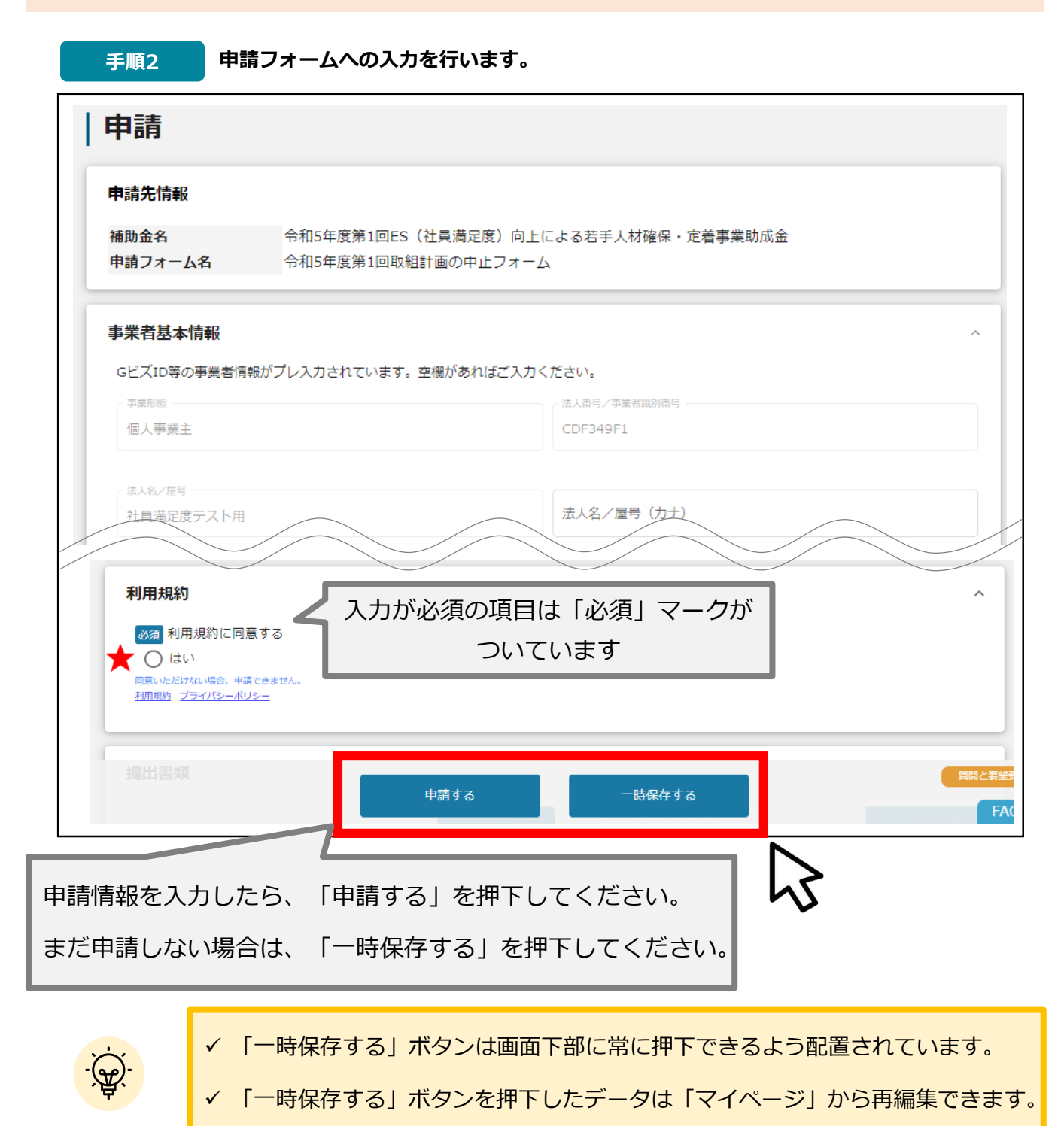

#### **★ 利用規約**

**利用規約に同意される場合は、「はい」のラジオボタンを押下してください。**

**利用規約に同意いただけない場合は、支援申込の取下げを行うことができませんので、ご注意ください。**

### **事業者基本情報**

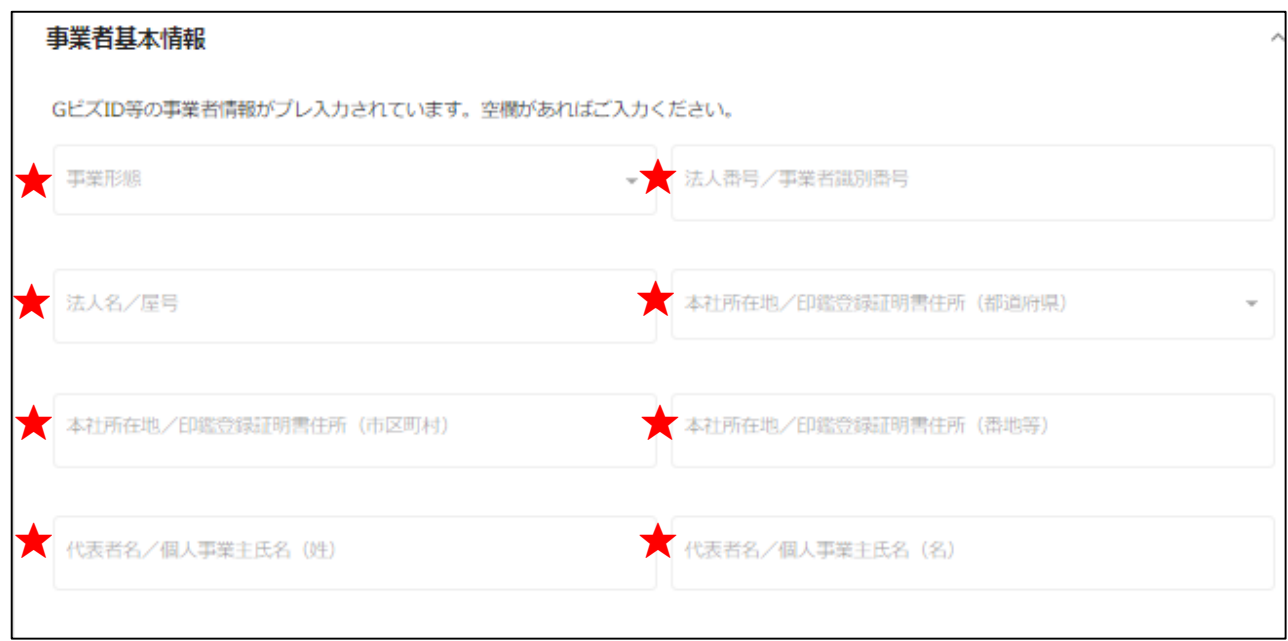

**★印には、GビズID等の事業者情報が転記されています。 こちらの情報は、申請画面での編集ができません。 編集の必要がある場合は「Gビズサイト」にて編集を行ってください。**

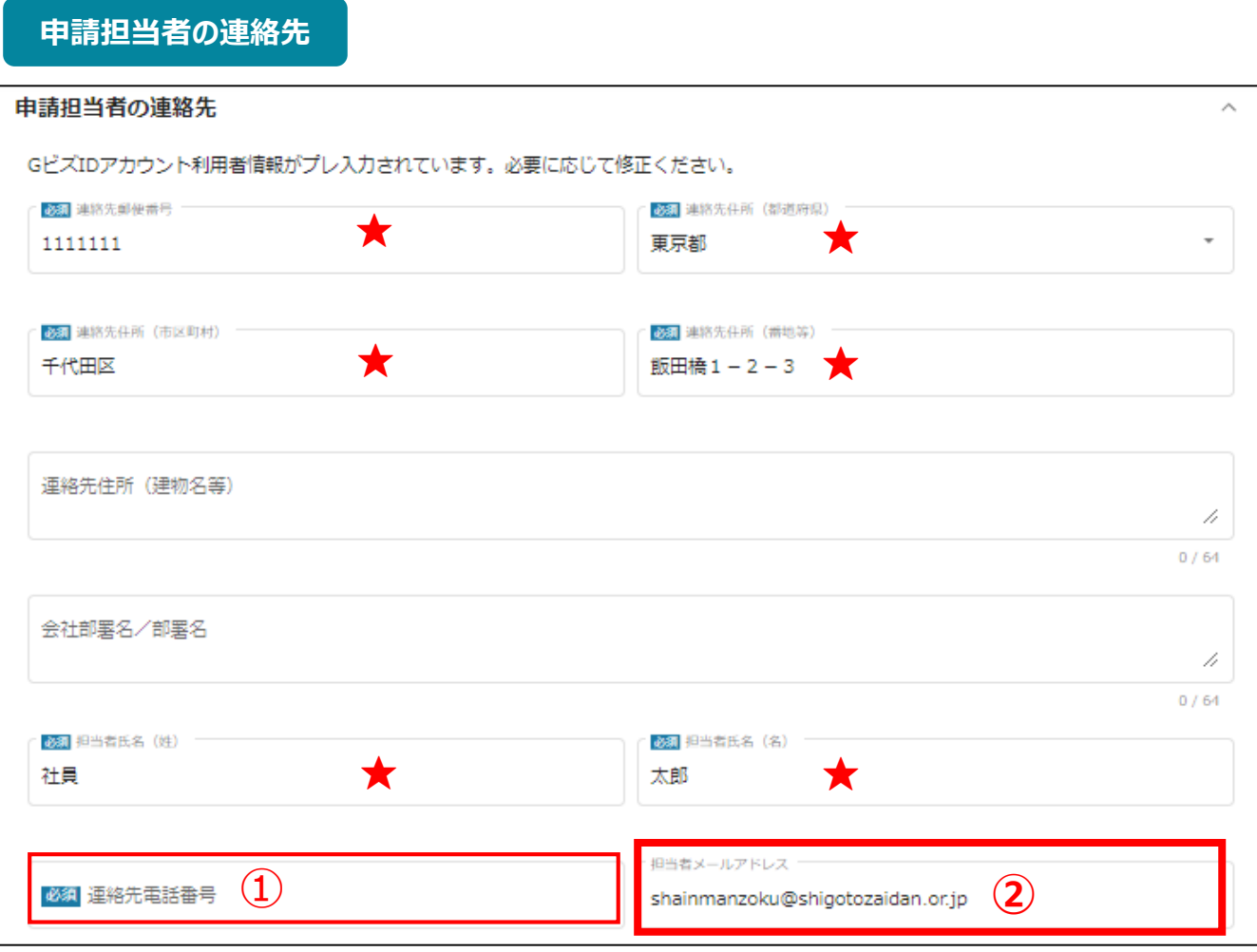

**★印には、GビズID等の事業者情報が転記されています。**

**こちらの情報は、編集の必要がある場合は編集を行ってください。**

**①の「連絡先電話番号」は、必須項目です。**

**提出書類について問い合わせることがあります。申請担当者と連絡がとれる電話番号を入力し てください。**

**②の「担当者メールアドレス」には、GビズIDの登録情報が表示されます。**

**不明点や修正箇所が生じた場合、このメールアドレスに事務局からの連絡および通知が届き ます。支給申請書(様式第5-1号)の記載と同一のものを入力してください。GビズIDの登録 情報と本助成金のご担当者が異なる場合は、本助成金のご担当者のメールアドレスに変更 してください。**

# **提出書類(取組計画をすべて中止しようとする場合)**

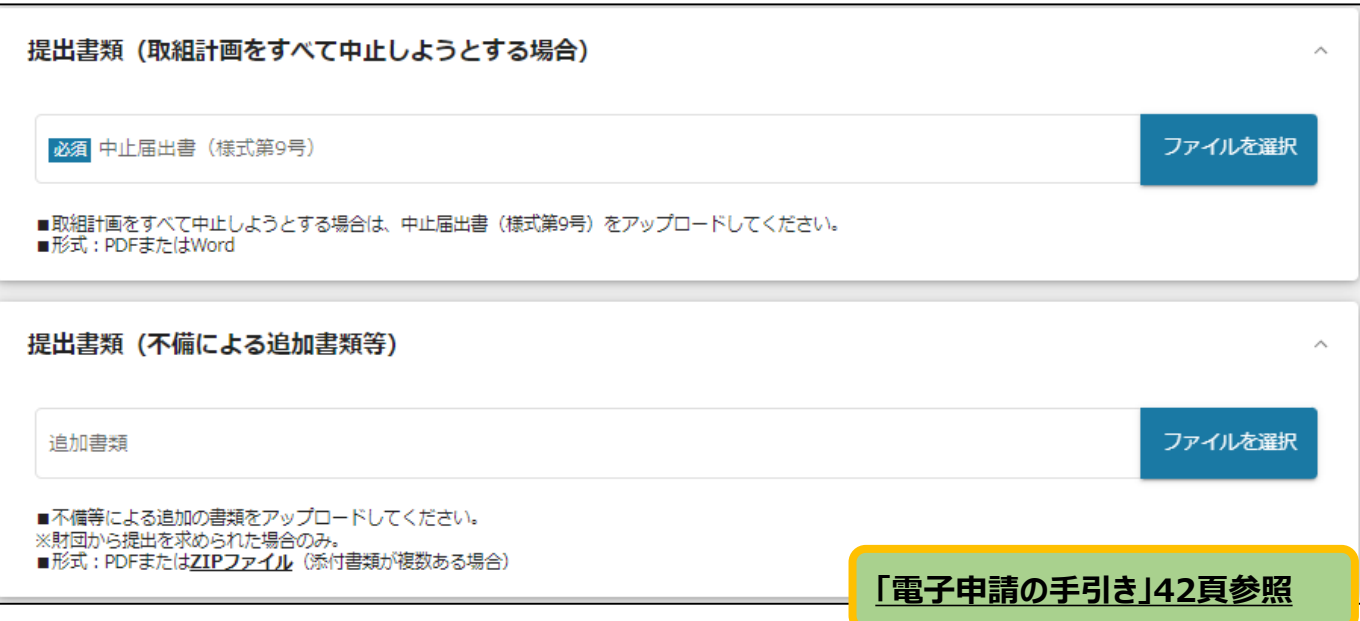

## **Ⅷ. 中止届出書受理の確認(審査結果の確認)**

取組計画の中止に基づき、提出された中止届出書を確認します。 書類の受理(審査結果の確認)は、Jグランツにて通知します。 (中止届出書の写しの電子ファイル添付)

#### ● マイページから、審査結果の確認を行います。

#### 事務局より結果の通知があった場合は、事業申請時に「担当者メールアド はじめに レス」欄に記載されたメールアドレスに通知メールが届きます。

※下記は採択通知済みの通知メール文面

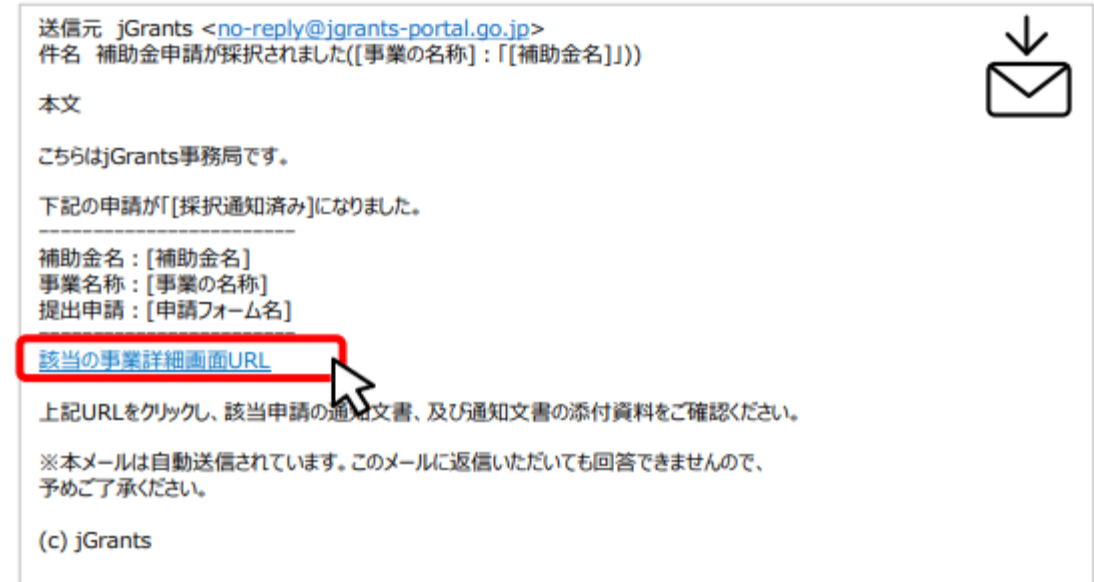

手順1

#### メールに記載されたURLを押下し、ログインをします。

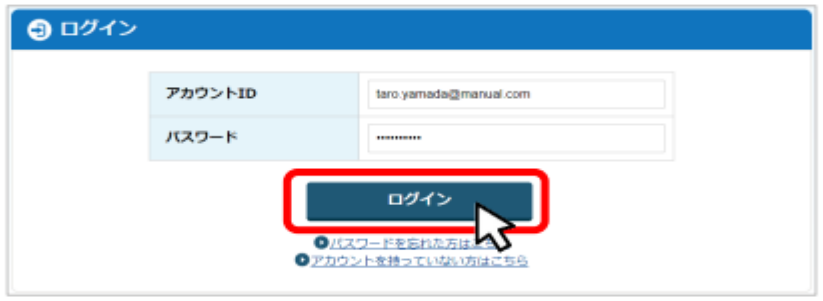

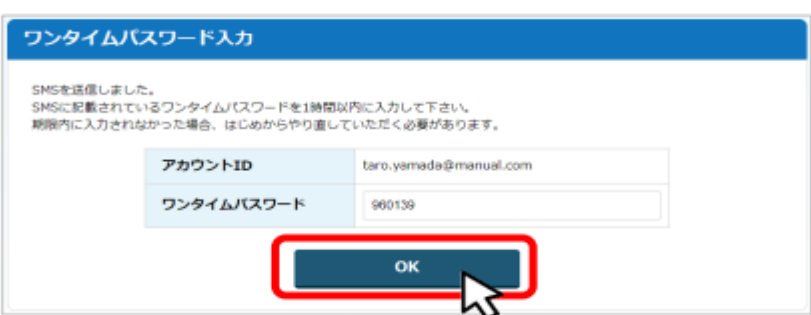

 $\sim$ 

<u>'ক্ষী'</u>

#### 提出済みの申請から、通知文書(文面)の「文面表示」を押下し、通知 手順2 内容を確認します。

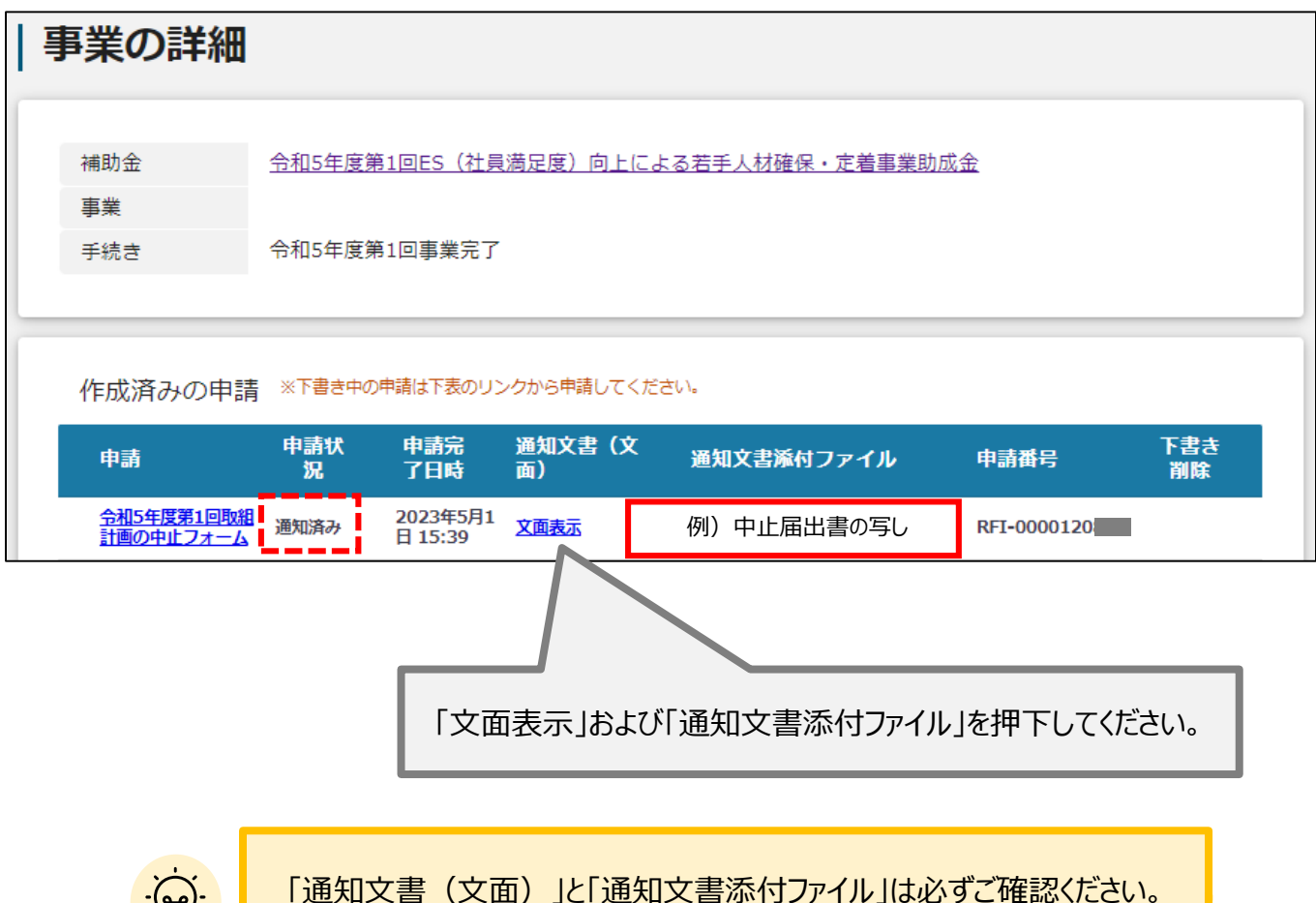

【お問い合わせ先】 公益財団法人東京しごと財団 企業支援部 雇用環境整備課 社員満足度向上支援担当係 102-0072 東京都千代田区飯田橋3-8-5 住友不動産飯田橋駅前ビル11階 電話:03-5211-0397 受付時間:平日 9時~17時 (平日12時~13時、土日・祝日を除く)